# **Microsoft FRx to Sage Intelligence Report Designer Add-In Conversion Guide**

**Sage 100 ERP**

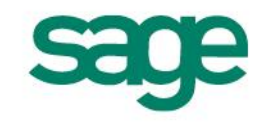

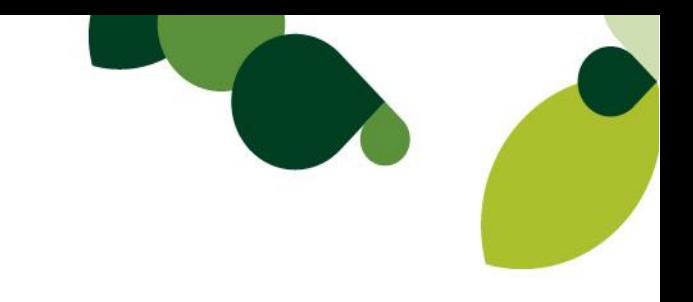

The software described in this document is protected by copyright, and may not be copied on any medium except as specifically authorized in the license or non-disclosure agreement.

This document is also protected by copyright, and may not be reproduced or transmitted, in whole or in part, by any means, including photocopying, facsimile transmission, or reduction to any electronic medium or machinereadable form, without the express written consent of Sage Software Inc.

© 2013 Sage Software, Inc. All rights reserved.

The Sage Software logo and the Sage Software product and service names mentioned herein are registered trademarks or trademarks of Sage Software, Inc. or its affiliated entities. Adobe and Adobe are registered trademarks of Adobe Systems, Incorporate, Microsoft, the Microsoft logo, MS, MSDOS, FRx, Microsoft Excel, Windows and Windows NT are trademarks of Microsoft Corporation. Other product names are trademarks or registered trademarks of their respective owners.

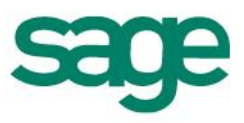

# <span id="page-2-0"></span>**Table of Contents**

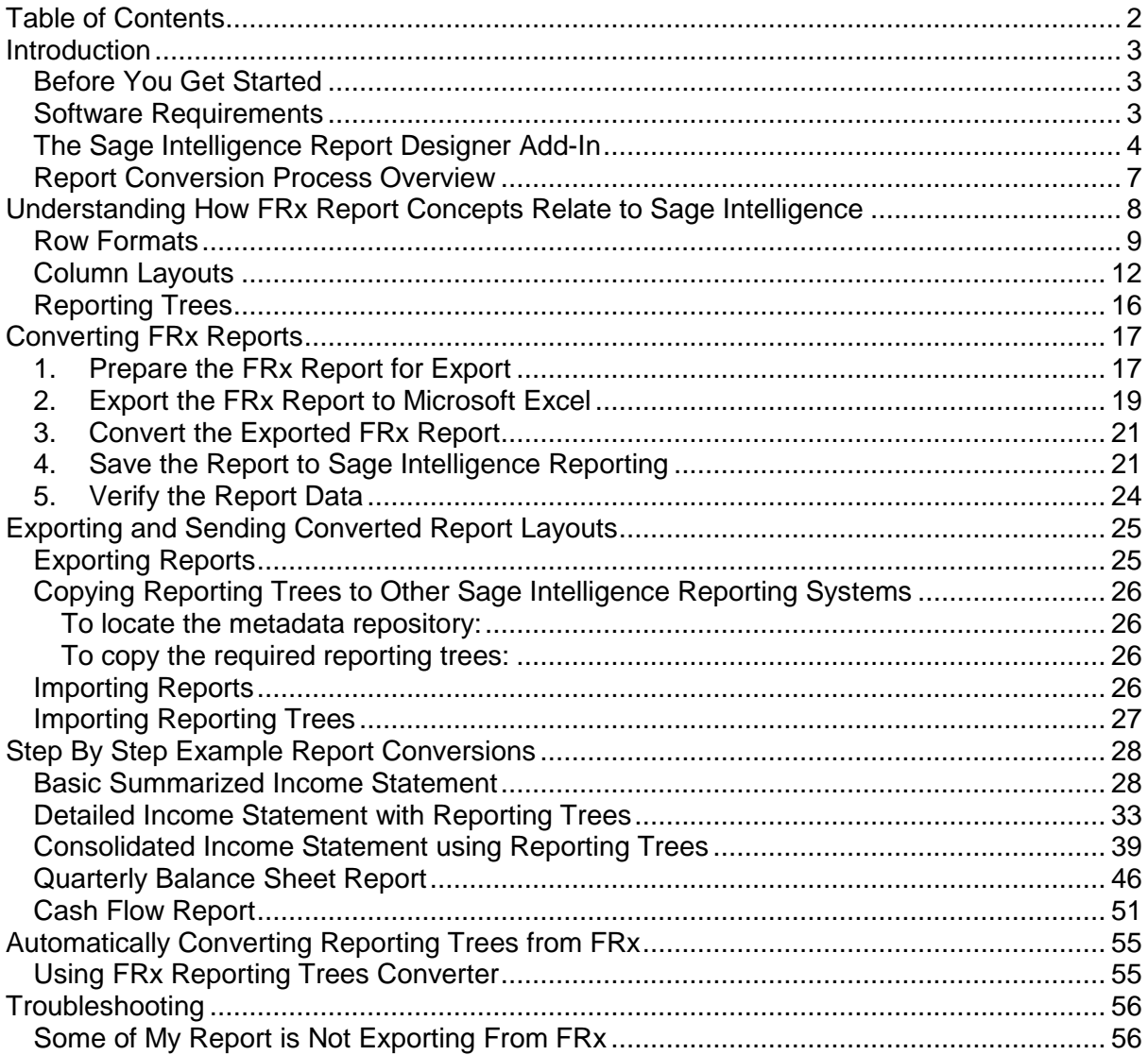

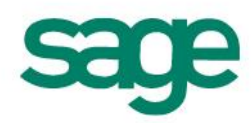

#### <span id="page-3-0"></span>**Introduction**

This document will guide readers through the process of understanding, preparing for and executing the conversion of Microsoft FRx (FRx) report conversion to Sage Intelligence Report Designer Add-In reports.

#### <span id="page-3-1"></span>**Before You Get Started**

#### **SUPPORT ON THIS PROCESS**

 Please note this guide is provided 'as is' to assist with the process of converting FRx reports. This conversion process is NOT supported by Sage ERP Support as per Sage Support Coverage terms.

Before you begin, make sure you have installed Sage Intelligence and the Sage Intelligence Report Designer Add-In, please refer to the software requirements below.

**Please note:** This document is not intended to serve as a guide to Microsoft FRx, Sage Intelligence or the Sage Intelligence Report Designer Add-In. Readers are required to have an understanding of these products to successfully use this conversion guide.

For more information on Sage Intelligence please refer to the Sage 100 ERP Intelligence Reporting Help File accessible from within the Report Manager.

For more information on the Report Designer Add-In please refer to the Sage Intelligence Report Designer Add-In User Guide provided in the Conversion Guide Pack this document is included in.

#### <span id="page-3-2"></span>**Software Requirements**

- FRx 6.7 Service Pack 11
- Sage MAS 90 and 200 Intelligence 4.4 or later
- Sage Intelligence Report Designer Add-In
- Sage Intelligence Report Designer License
- Sage Intelligence Report Manager License
- Active Connector License (Required for Multi- Company Consolidations only)
- Microsoft Excel 2007 or Microsoft Excel 2010 32 bit

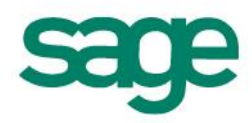

#### <span id="page-4-0"></span>**The Sage Intelligence Report Designer Add-In**

The Report Designer Add-in is an addition to the existing Report Designer module which presents an alternative to the current report Layout Generator providing you with the flexibility to take full control of the design of their reporting layouts.

While the Report Designer Add-In is installed separately, it enhances the Report Designer module. The positioning of the Report Designer Add-in within the overall Sage Intelligence Reporting product is as follows:

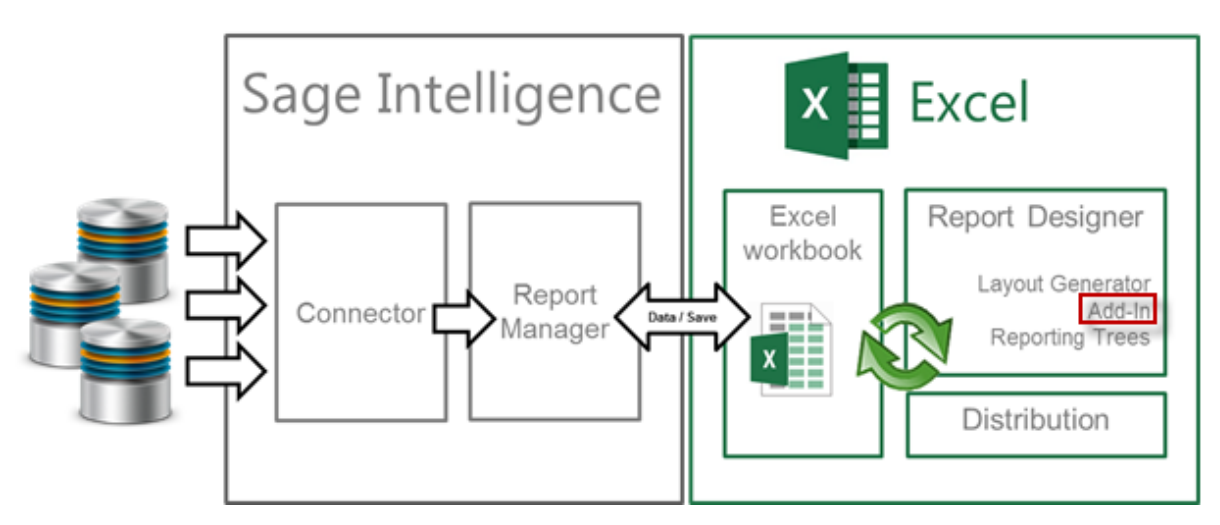

Diagram 1: Positioning of the Report Designer Add-In within Sage Intelligence Reporting

The model behind the Sage Intelligence Report Designer Add-In is to break down a report into reusable building blocks and then allows you to control where and how these building blocks fit together to create a report using an excel spreadsheet as their design platform. The Sage Intelligence building blocks are Lists, Formulas and Trees and are made available via the Task Pane inside Excel.

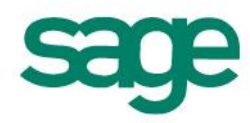

#### *Lists*

Lists contain information from the accounting system's General Ledger that will assist you in creating their Layouts. Lists are particularly useful for creating report rows as they contain information from the Chart of Accounts such as Account Numbers and Descriptions or Account Groupings. You can simply drag the required list into the excel workbook and use the values to create and customize their report rows.

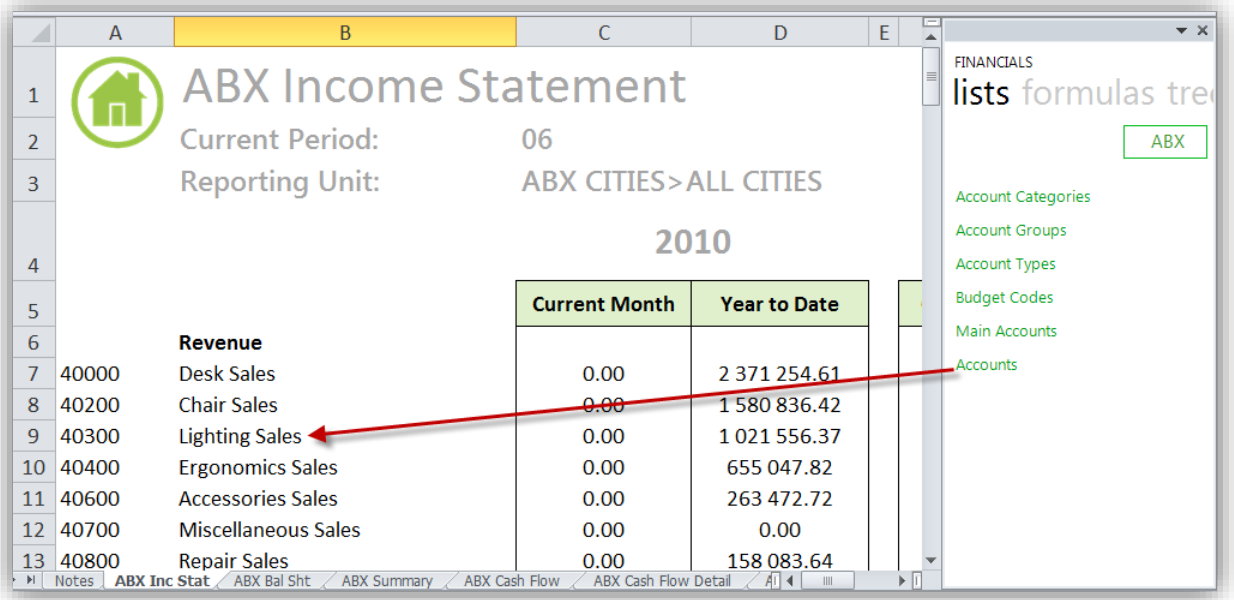

#### *Formulas*

Formulas can be dragged in to the excel workbook to allow you to return balances from the general ledger based on provided parameters. Parameters act as filters and some common examples are Fiscal Year or Account Number. Formulas allow you to define columns for their report where the type of formula used determines what the column description is, for example: a column returning an "Actual YTD" balance would use a GLActualYTD Excel formula.

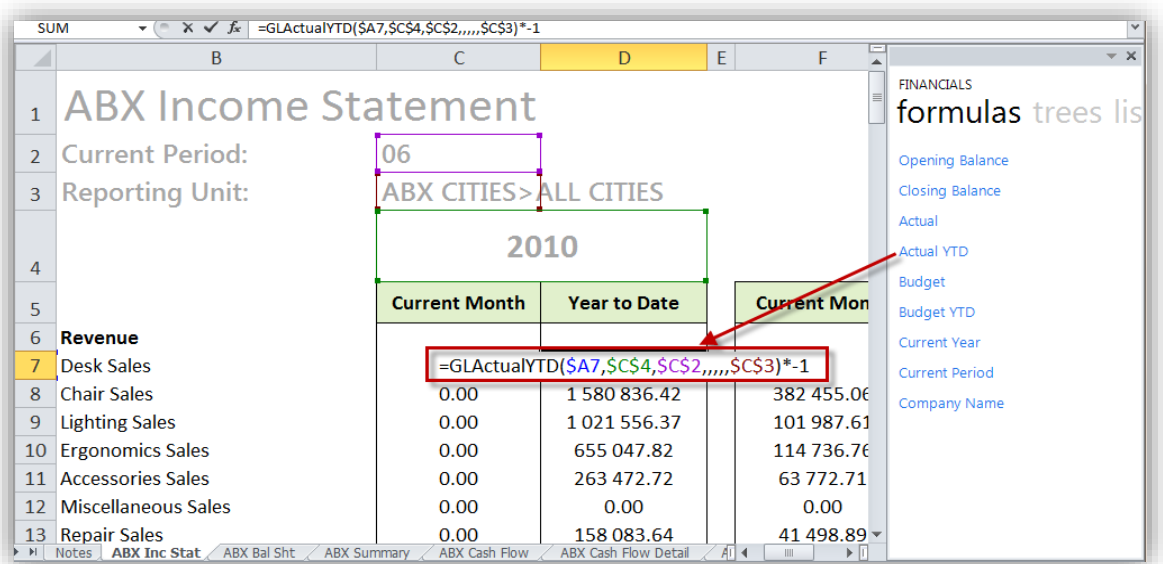

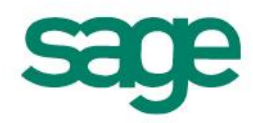

#### *Reporting Trees*

Reporting Trees allow you to leverage Sage 100 ERP's segmented account structure in order to easily produce reports which are based on an organizational structure. The Report Designer Add-In provide you with the ability to include a reporting tree unit as a parameter in a formula thereby applying the tree unit filter to the value returned.

Reporting Trees exist independently from Reports and their constituent layouts and can reused across multiple Layouts as well as Reports.

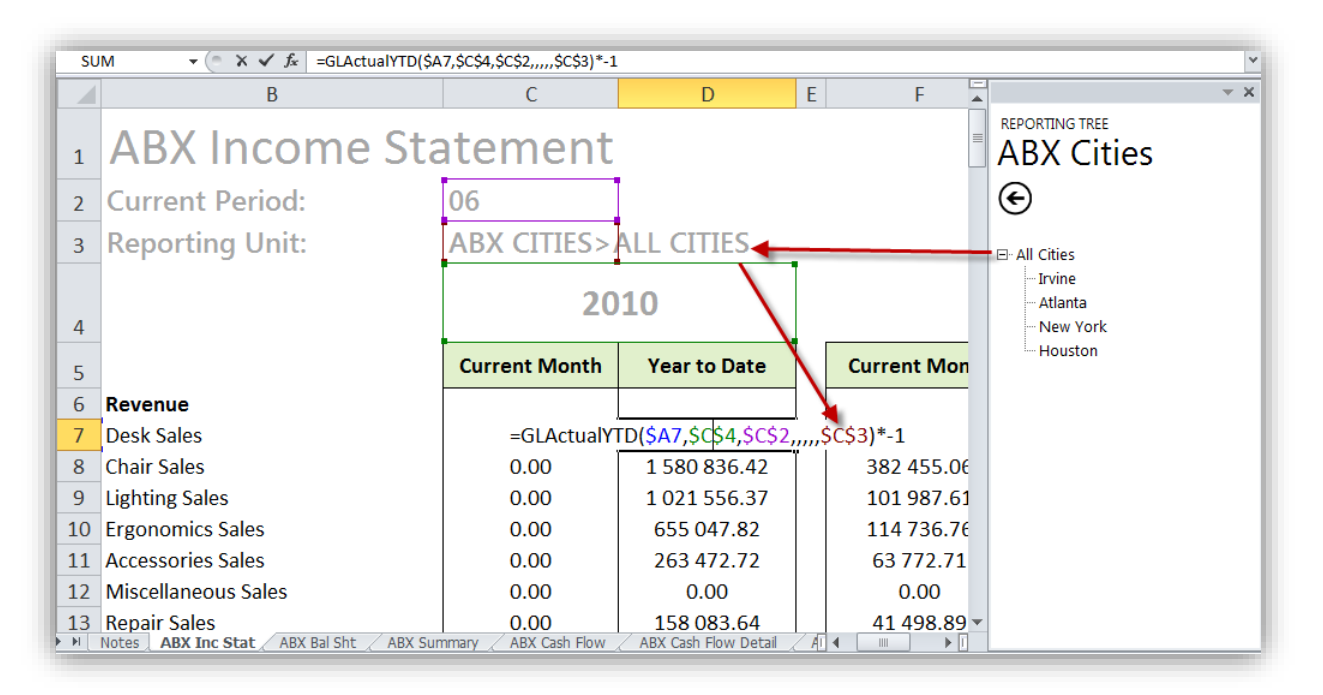

Sage Intelligence Reports are created using a combination of the Sage Intelligence Report Designer Add-In building blocks: lists, formulas and trees.

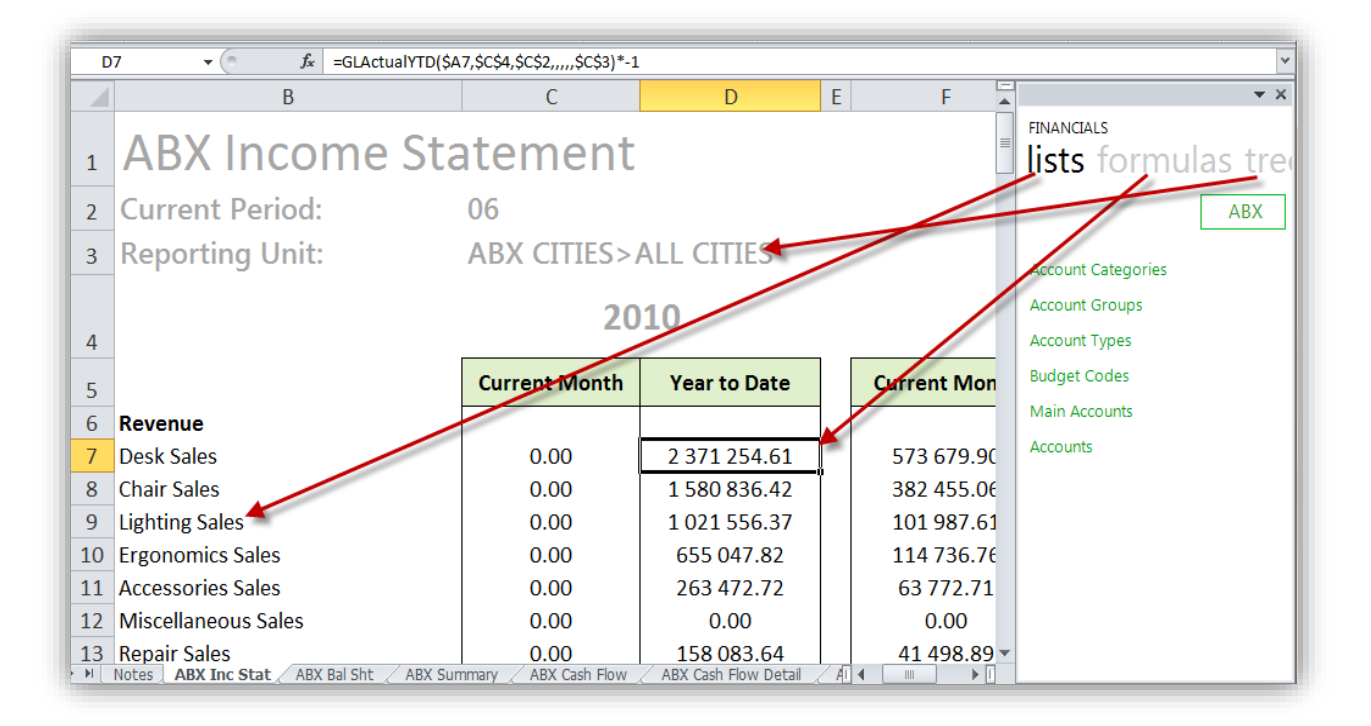

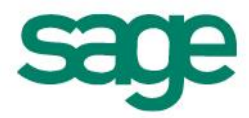

#### <span id="page-7-0"></span>**Report Conversion Process Overview**

The process to convert reports from FRx to Sage Intelligence Reporting is depicted in the diagram below:

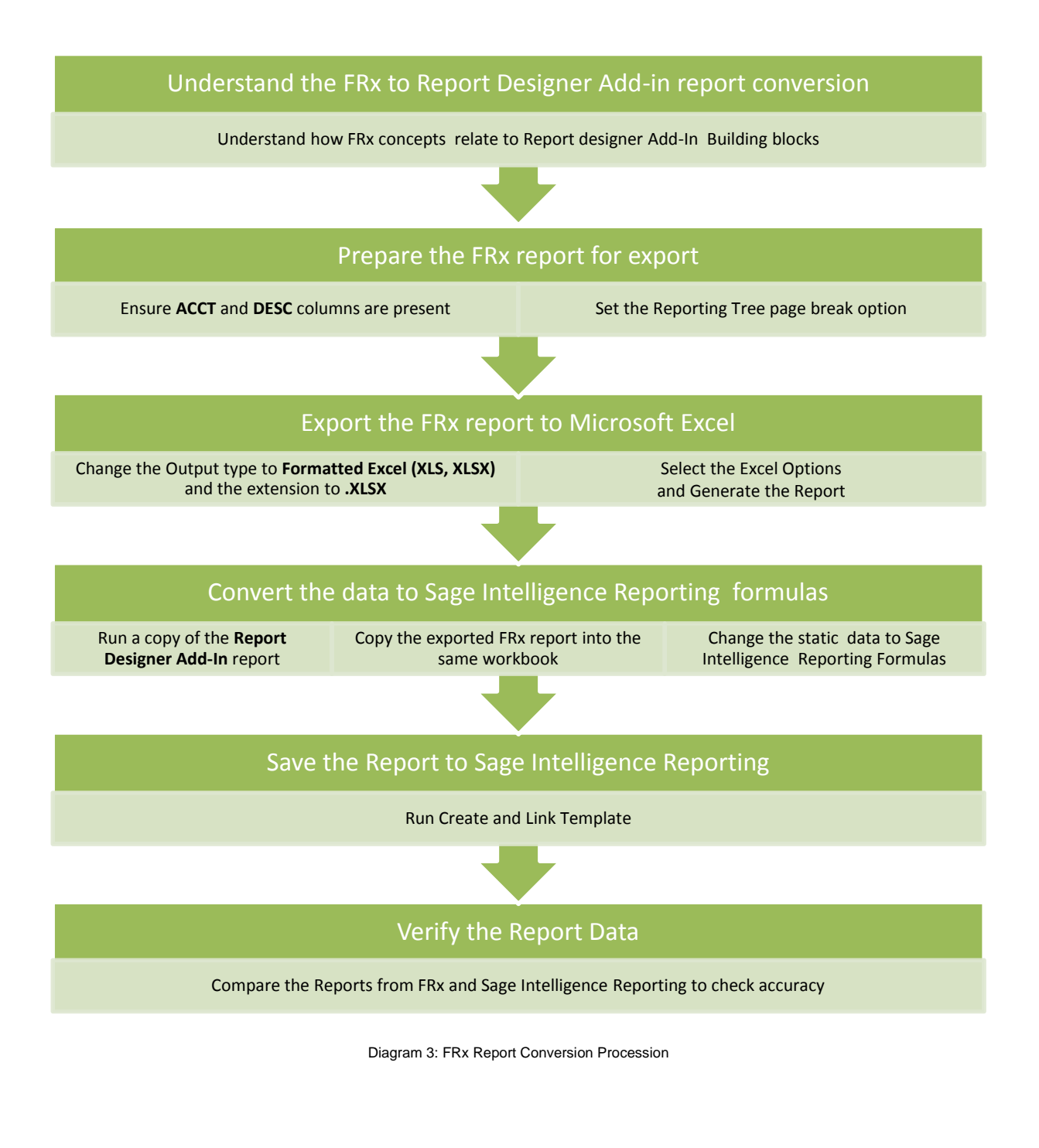

To watch a **video** of the FRx to Sage Intelligence Report Designer Add-In conversion process [click here](http://youtu.be/-_HgMU9IdTw)

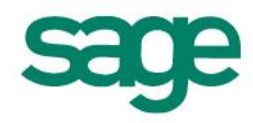

#### <span id="page-8-0"></span>**Understanding How FRx Report Concepts Relate to Sage Intelligence**

In a similar way to FRx, Sage Intelligence also allows you to build reports using report building blocks. FRx report building blocks are known as Row Formats, Columns Layouts and Reporting Trees.

The Sage Intelligence Report Designer Add-In building blocks map to a standard report structure as depicted in the diagram below. Reports are workbooks which consist of worksheets. Worksheets are made up of Rows and Columns. Sage Intelligence Report designer Add-In makes use of Lists to create rows and Formulas to create columns which return values for each row.

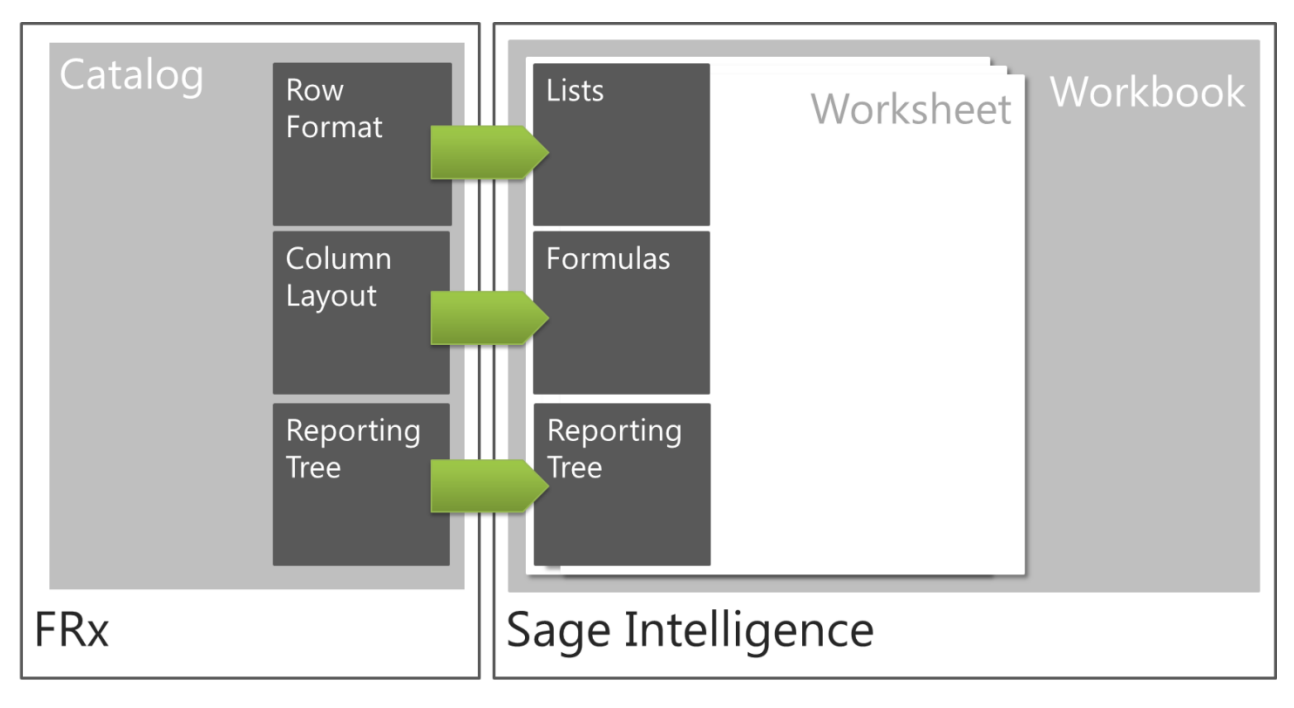

Diagram 2: FRx and Sage Intelligence

As the Sage Intelligence report design platform is Excel the Report Designer Add-in does not need to control the report formatting as well as standard calculations as these are easily performed using standard excel functions, providing you with complete control over the design of their reports.

The following sections provide a more detailed conceptual explanation of how FRx and Sage Intelligence Report Designer Add-In relate to one another.

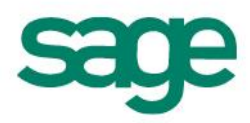

#### <span id="page-9-0"></span>**Row Formats**

A row format is a template that specifies the structure of each line in an FRx report. Row format elements can be understood in terms of Sage Intelligence as described in the table below:

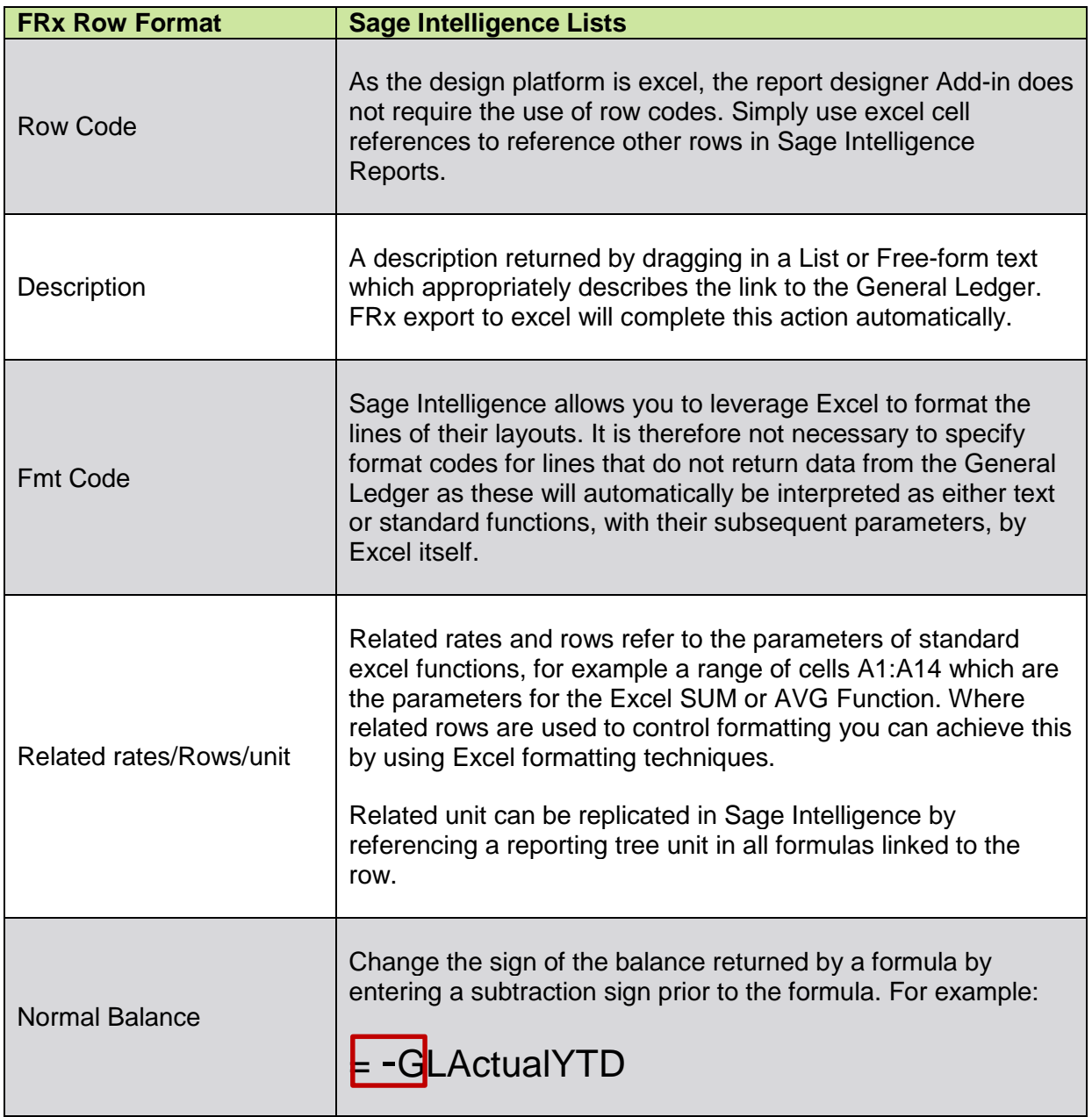

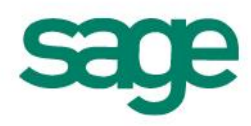

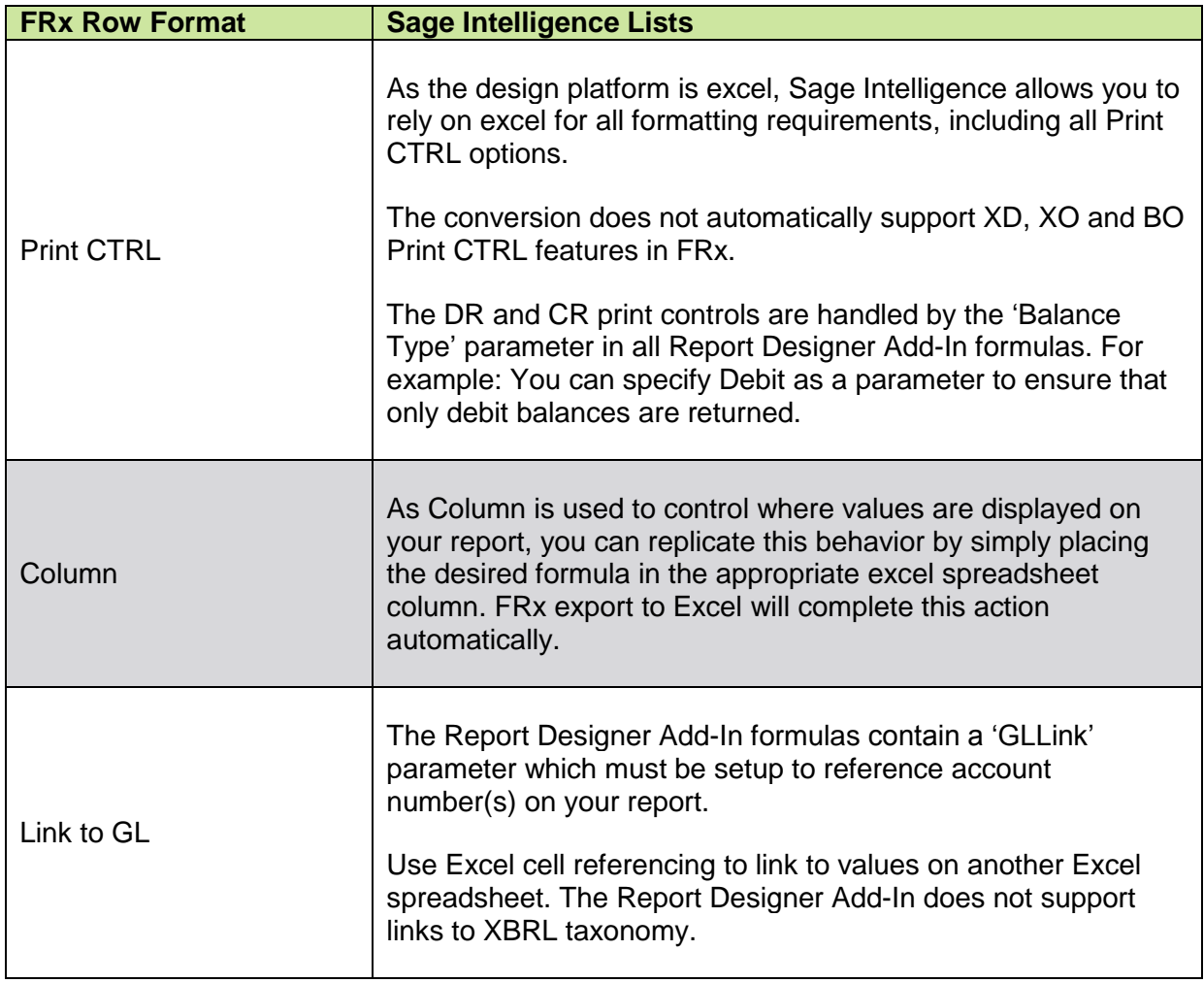

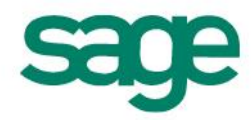

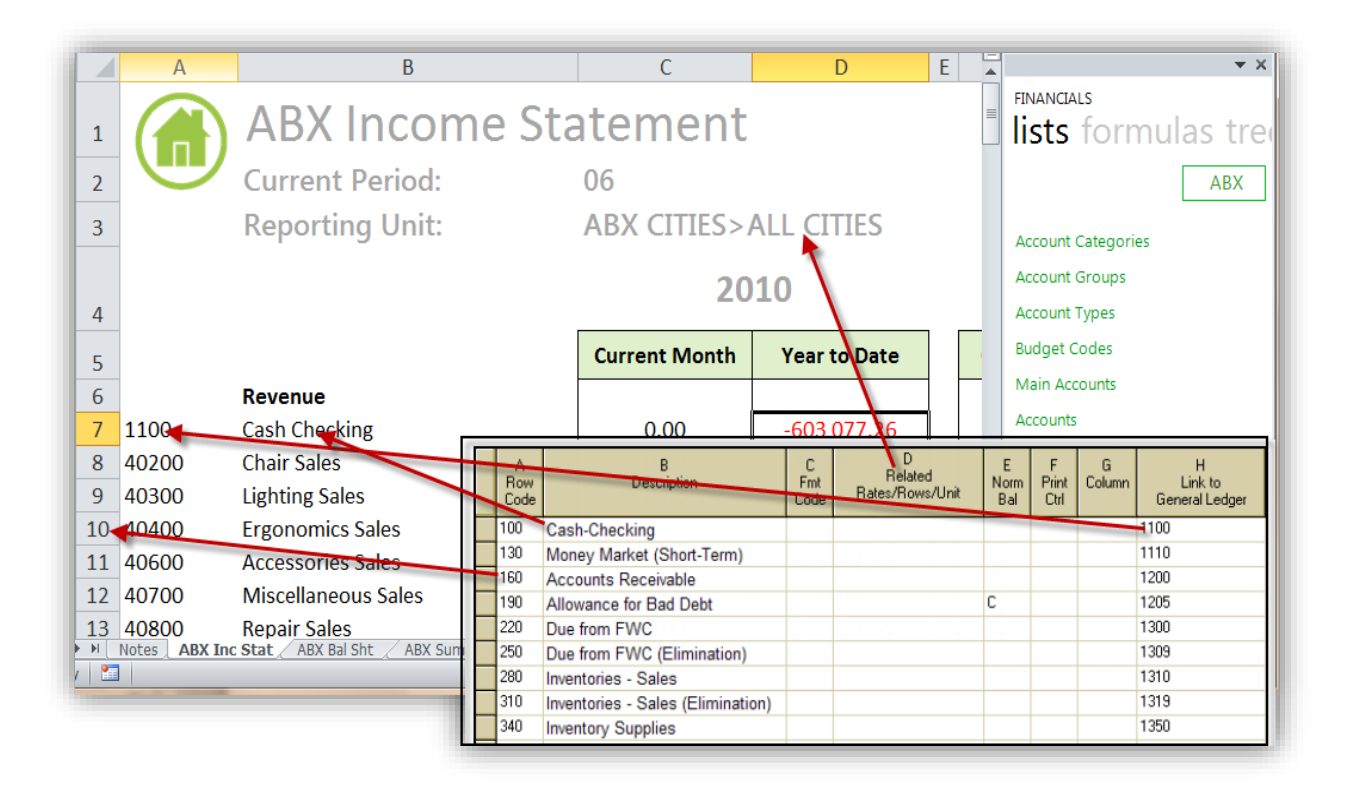

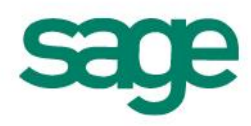

#### <span id="page-12-0"></span>**Column Layouts**

An FRx Column Layout defines the contents of report columns, any calculations specific to the report columns, and column headings within your report. Column Layout components can be understood in terms of Sage Intelligence as described in the table below:

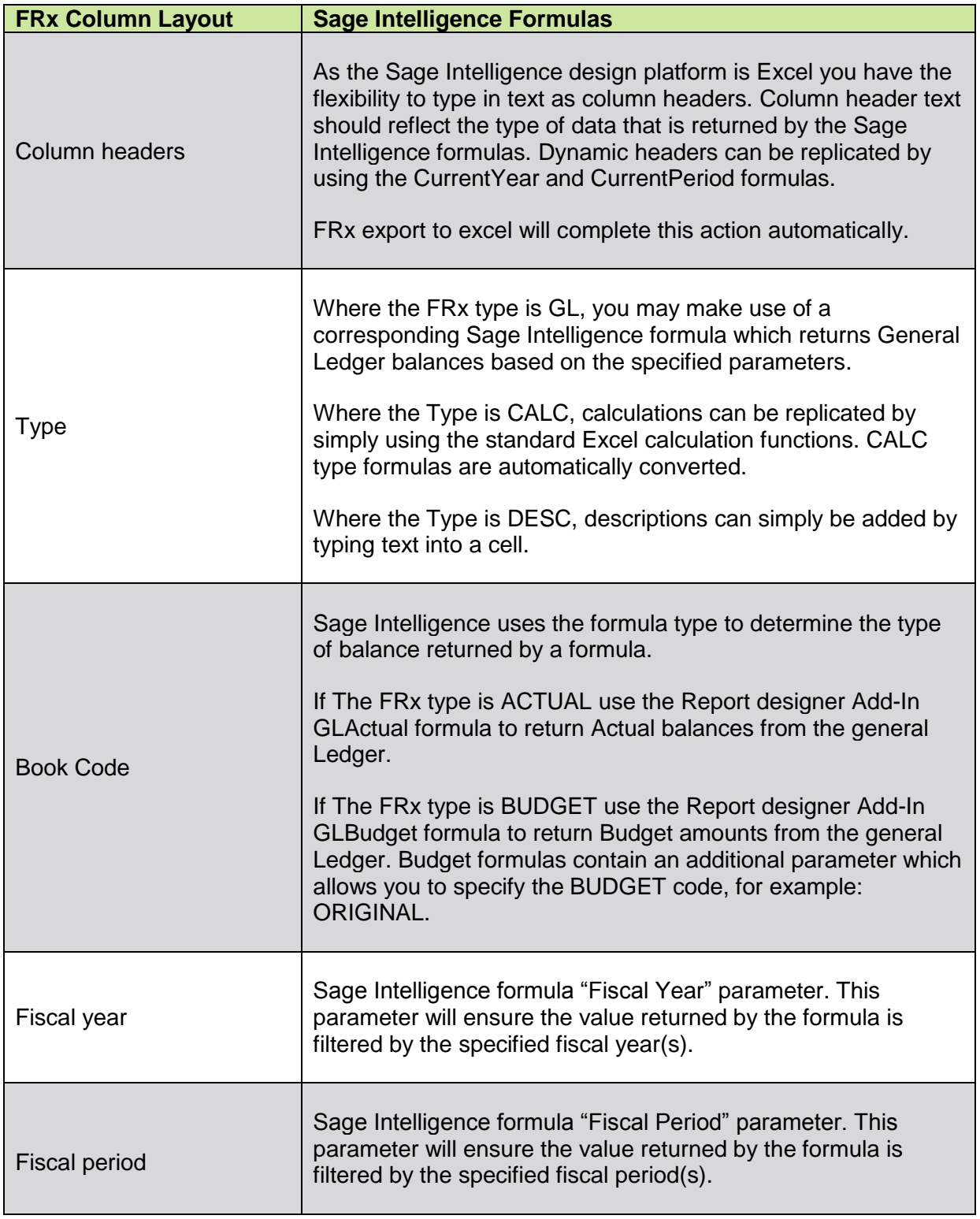

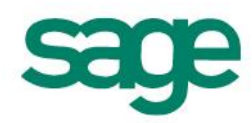

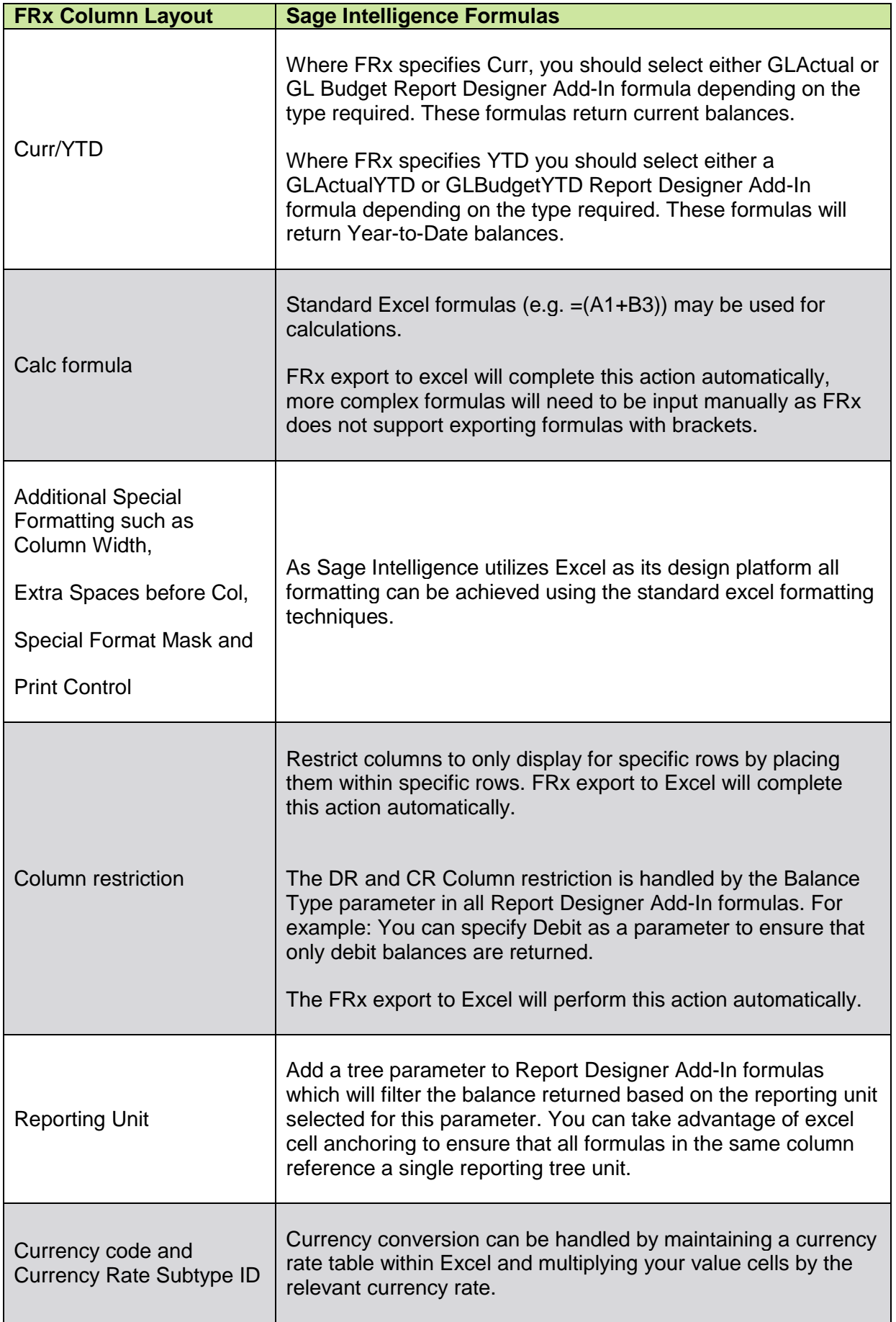

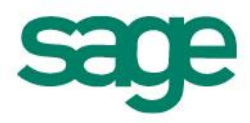

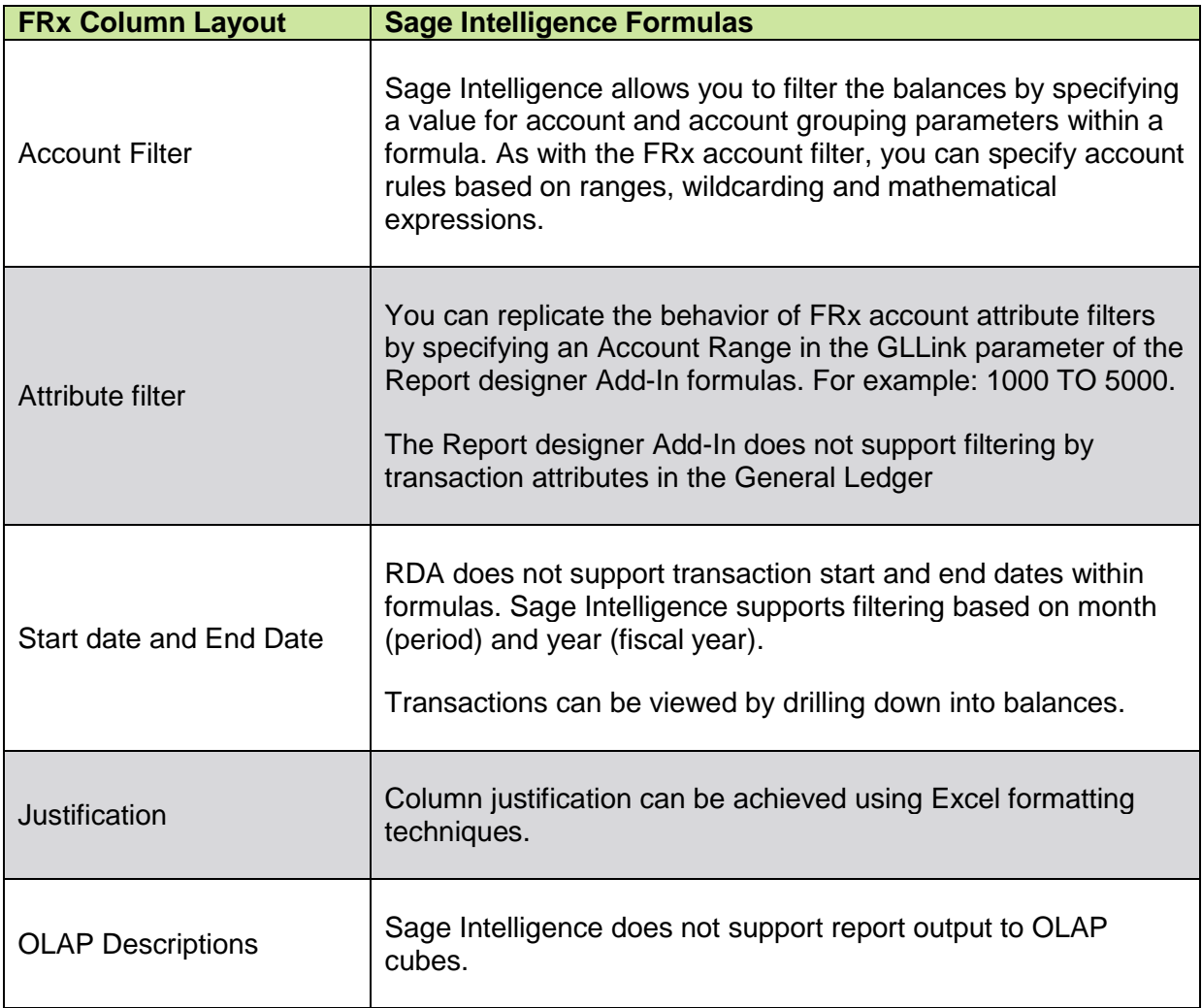

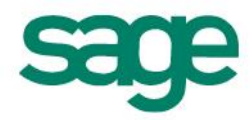

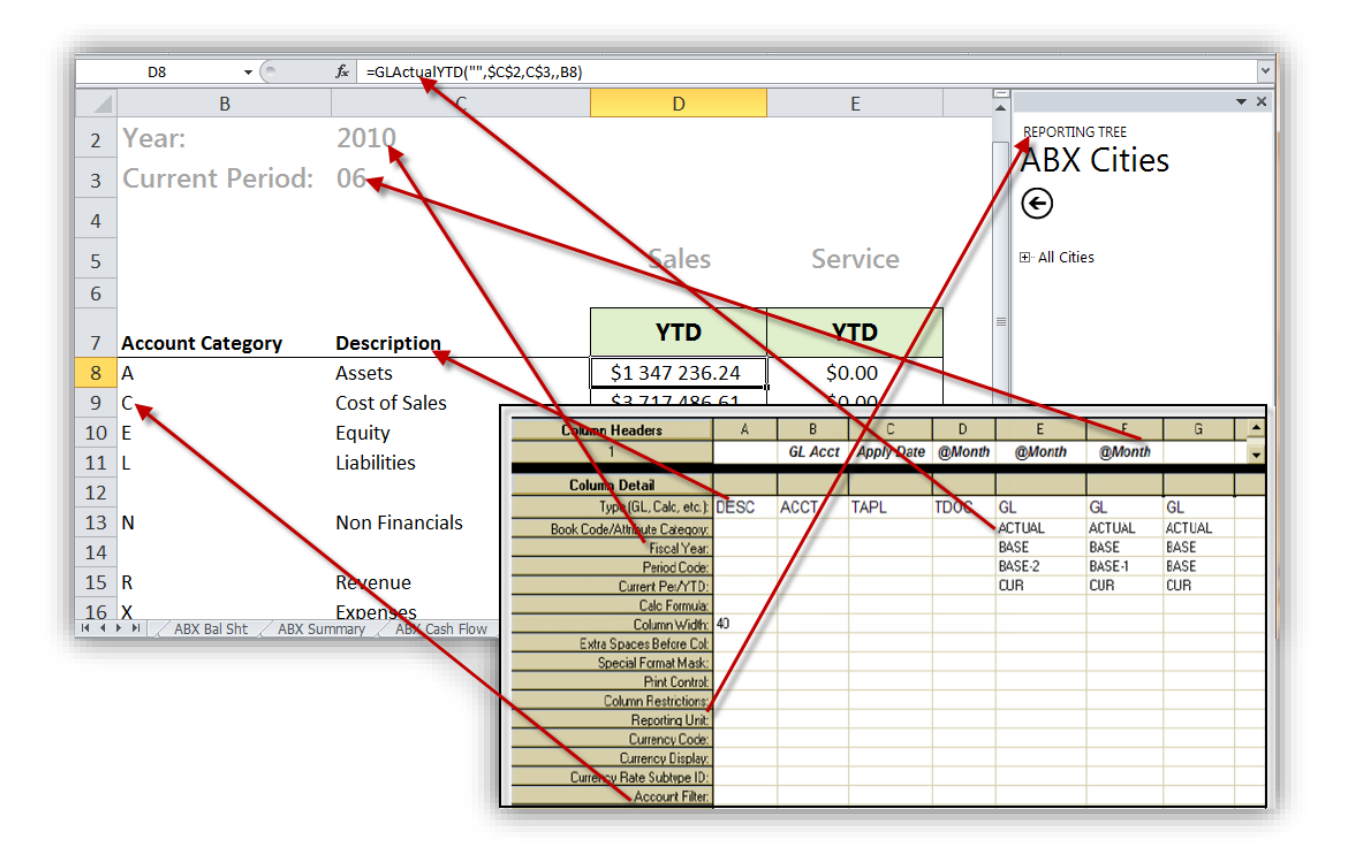

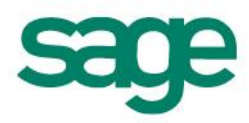

#### <span id="page-16-0"></span>**Reporting Trees**

Reporting tree allows you to model a very sophisticated reporting structure and view their organization in many different ways. Reporting Trees provide additional flexibility to reports by allowing you to leverage the organizational logic built into the General Ledger account structure via account segments.

Sage Intelligence Trees may be created in a very similar way to FRx reporting trees. Hierarchical structures are achieved by using the drag and drop feature in the Sage Intelligence tree pane.

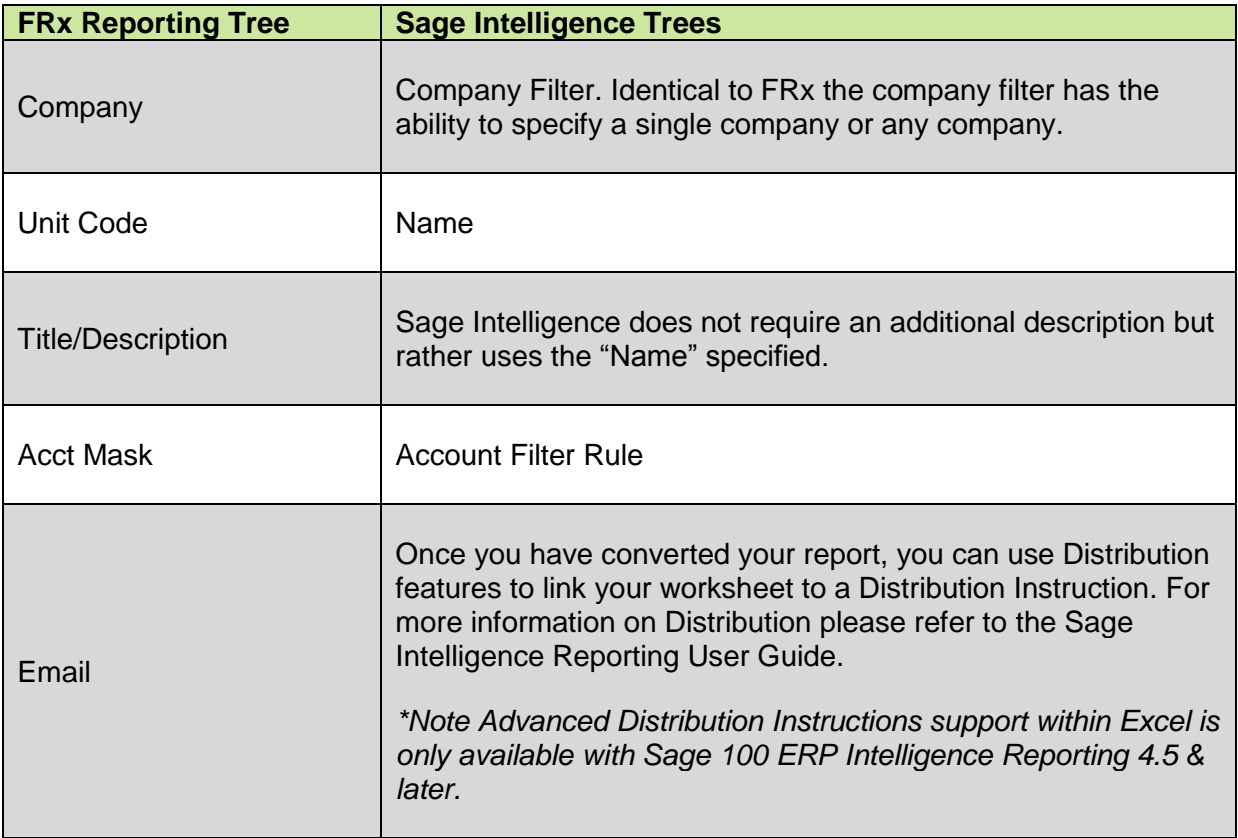

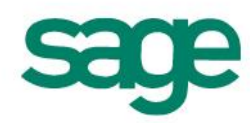

# <span id="page-17-0"></span>**Converting FRx Reports**

#### <span id="page-17-1"></span>**1. Prepare the FRx Report for Export**

The first step is to prepare the FRx report to ensure that the data required by Sage Intelligence Reporting formulas is exported to Microsoft Excel.

- 1. Open FRx Report Designer.
- 2. Log in to the Company which contains the reports you wish to convert.
- 3. Select Catalog of Reports.
- 4. Select the Catalog ID of the report you wish to convert.
- 5. Click **Open**.
- 6. Click **Open Column** in the toolbar.

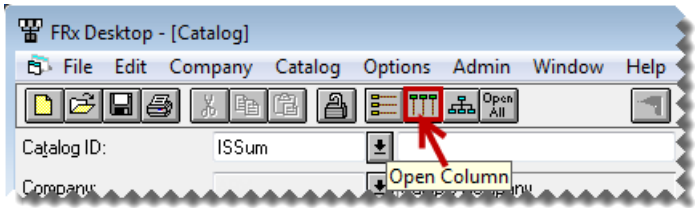

7. Ensure there is a column of type **ACCT** and **DESC**. This will ensure the Account Code and Descriptions from the Row Format are exported. If either of the columns are not present, add them.

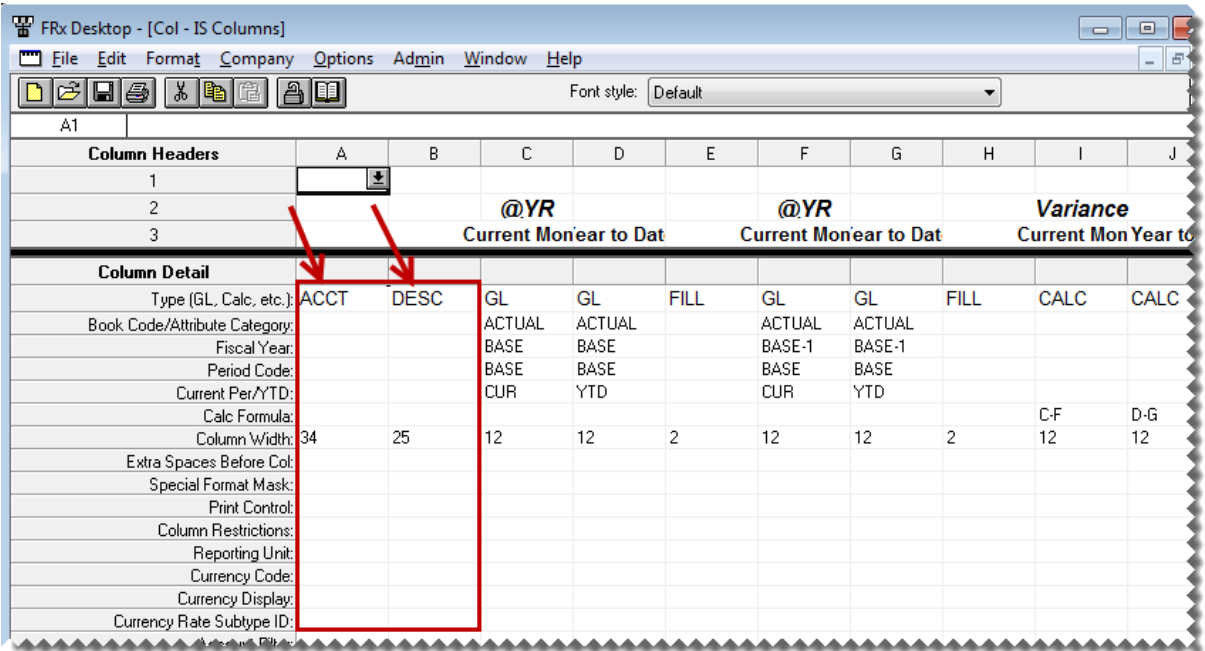

8. Save and Close the Columns.

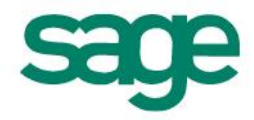

#### 9. Select **Report Options**.

10. Under **Formatting** ensure that the option **Display rows with no amounts** is selected.

This will ensure that all of the accounts are exported even if it has zero balances.

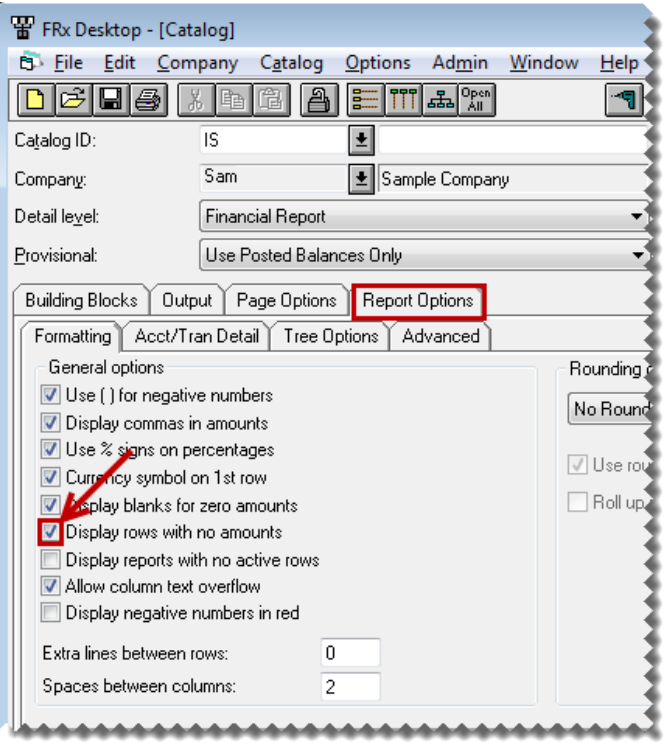

- 11. Click **Report Options**, **Tree Options**.
- 12. Ensure the Page breaks option is set to either, **before each reporting unit** or **Use reporting tree**.

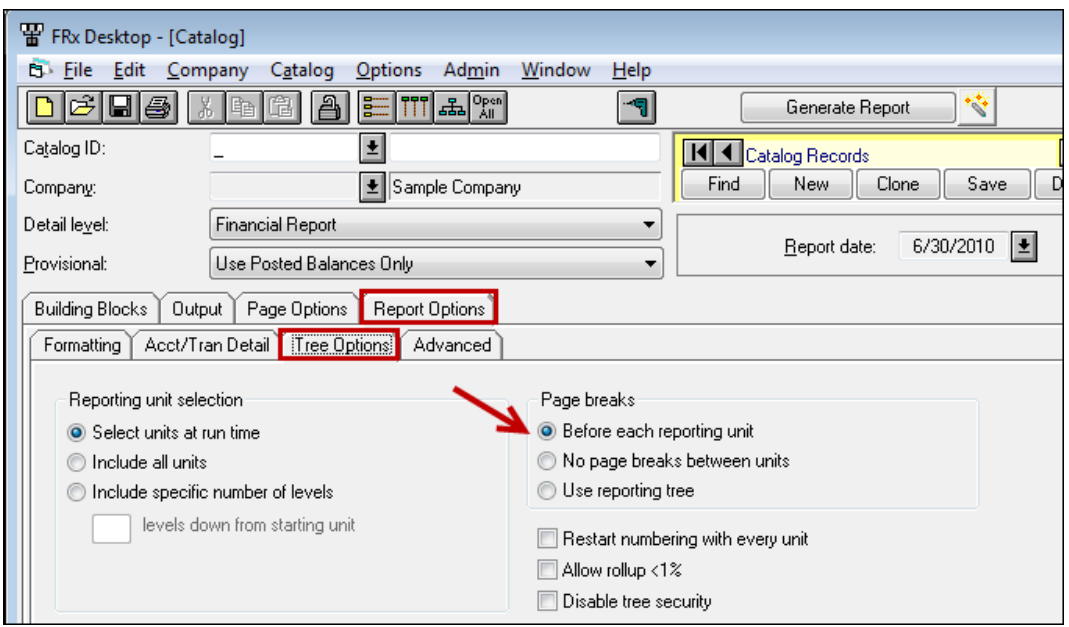

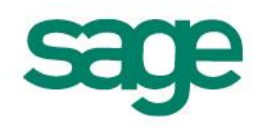

#### <span id="page-19-0"></span>**2. Export the FRx Report to Microsoft Excel**

- 13.Click **Output**, **Output Options**.
- 14. Change the output type to **Formatted Excel (XLS, XLSX)**.
- 15. In order for the report to be compatible with the Sage Report Designer Add-In report, the report must be saved in the latest format. Change the file name extension to .**XLSX**.

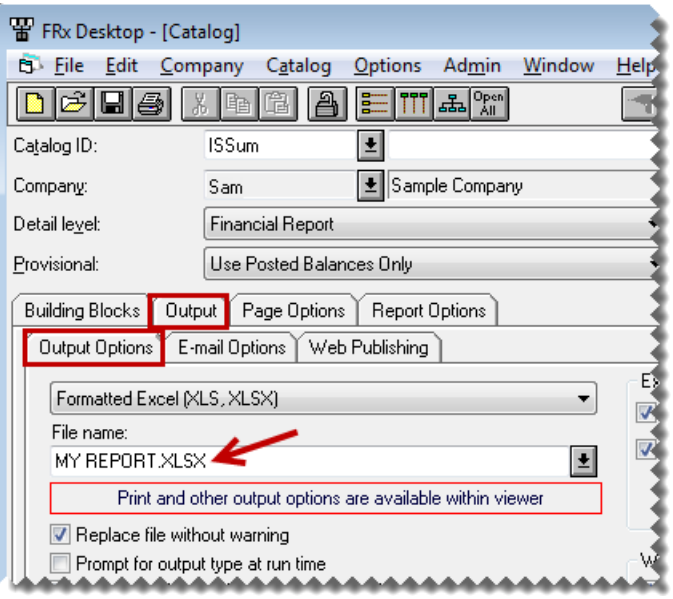

16. Select all of the Excel options.

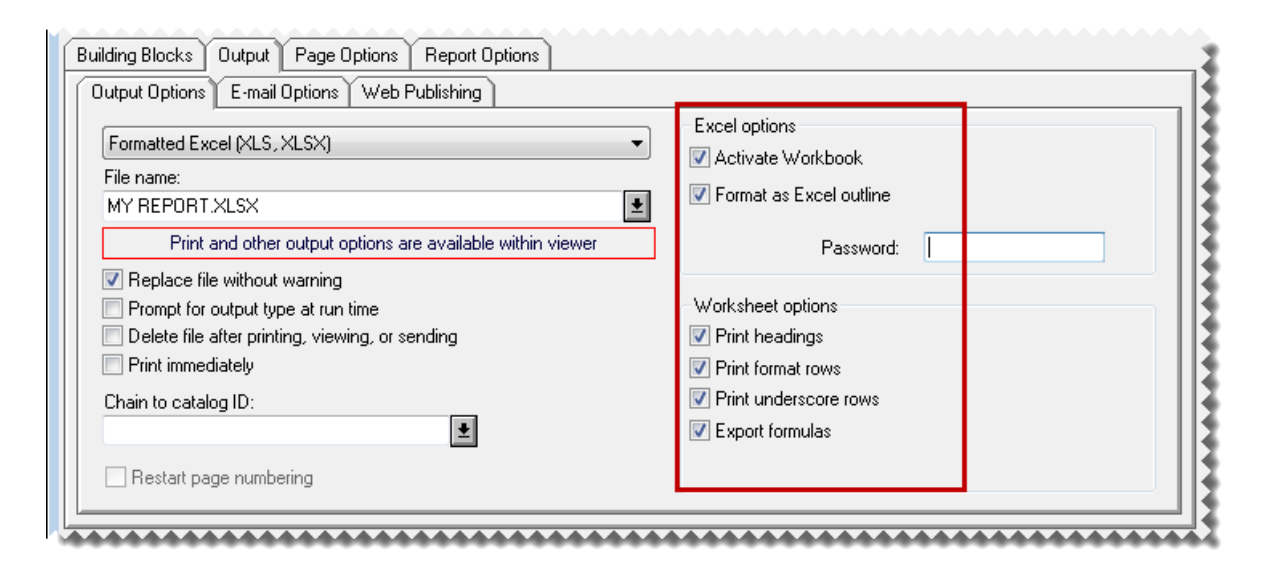

17. Click **Generate Report**.

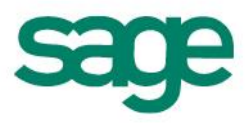

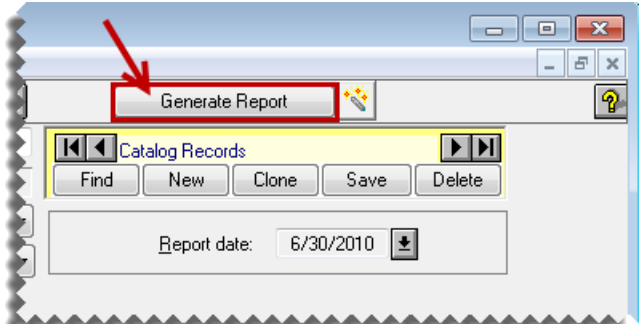

Microsoft Excel will open with your FRx report generated.

Example of an exported report:

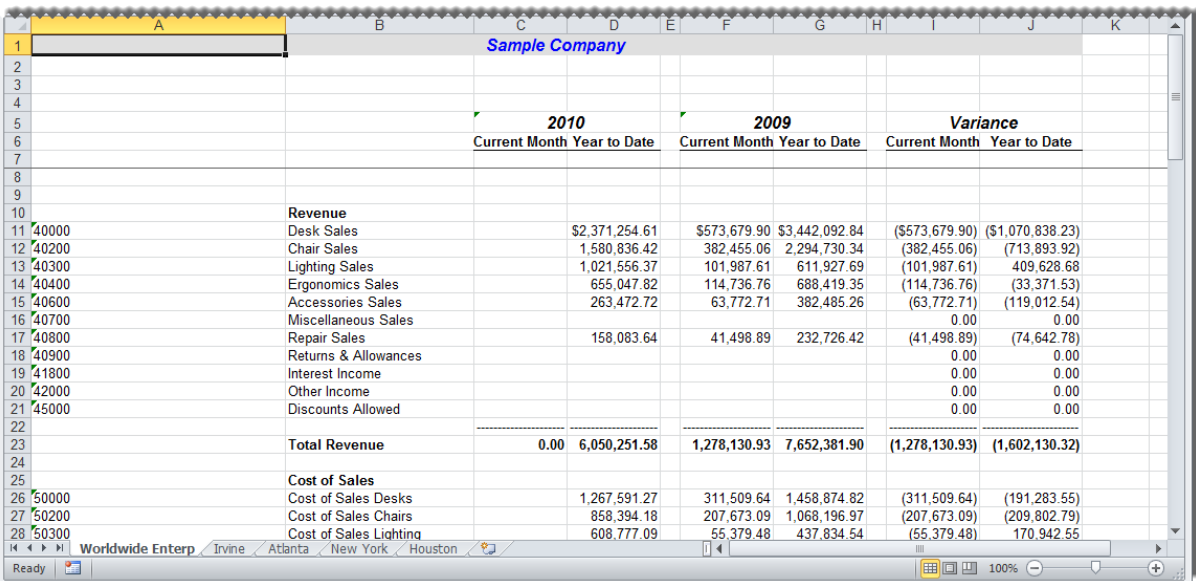

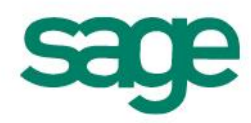

#### <span id="page-21-0"></span>**3. Convert the Exported FRx Report**

The next step is to copy the static FRx report created previously in the **Exporting Reports** topic and convert it to a report that Sage Intelligence Reporting can execute against your ERP database. This is discussed in more detail in the topic, **Step By Step Example Report Conversions**, later within this guide.

#### <span id="page-21-1"></span>**4. Save the Report to Sage Intelligence Reporting**

Creating Microsoft Excel templates enables a template to be created from an open Microsoft Excel workbook and linked to an existing report so as to standardize the output format of the chosen report for every run instance in future.

The process to Create and Link the report template is as follows:

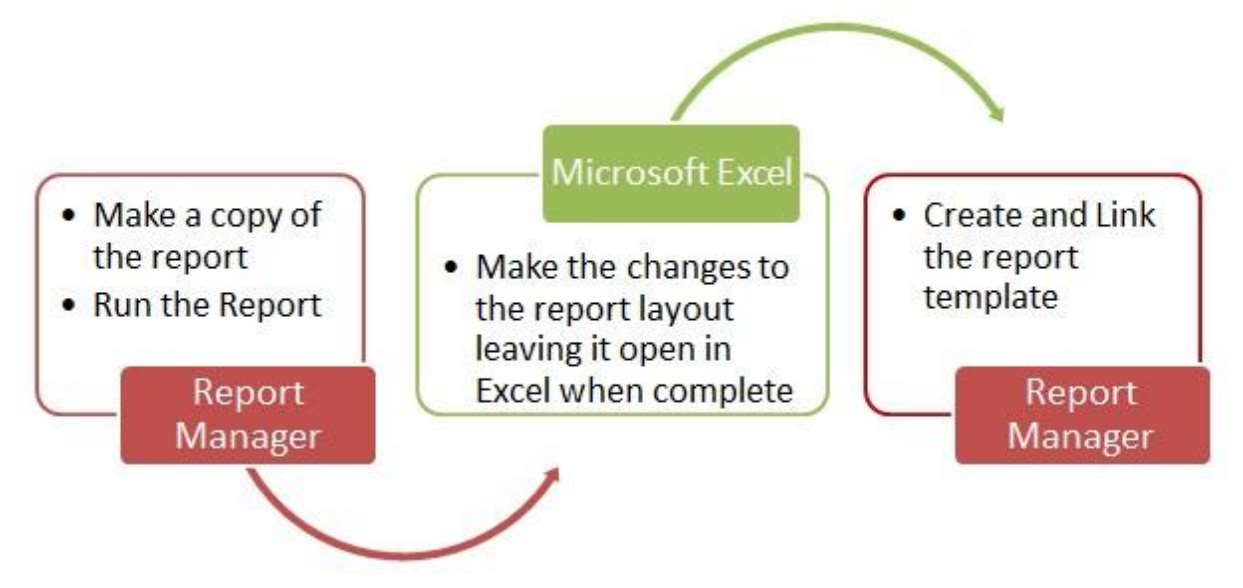

- 1. Open the Sage Intelligence Reporting Report Manager.
- 2. Right-click on the report for which the changes were made, and select **Create and Link Template**.

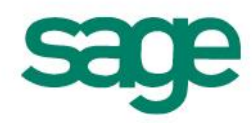

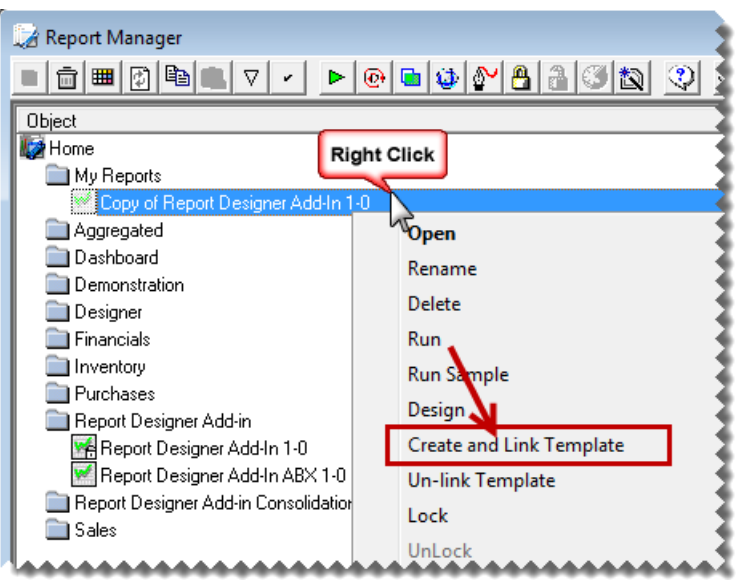

3. In the window that appears, select the Microsoft Excel workbook which contains the changes you made.

**NOTE:** All Microsoft Excel workbooks that you have opened will be listed in the window, so ensure you select the correct Microsoft Excel workbook to create and link.

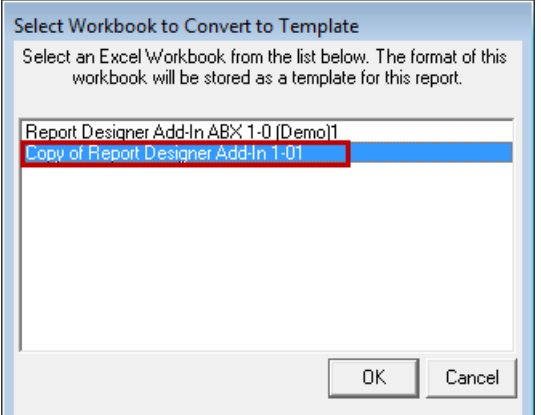

- 4. Click **OK**.
- 5. When prompted you may change the name of the template. Doing so ensures that the original template is not overwritten with the copy.

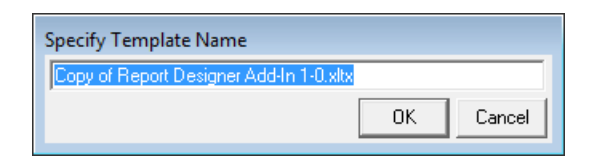

6. Click **OK**. Once the template has been successfully linked, the Microsoft Excel workbook is automatically closed and a confirmation window appears.

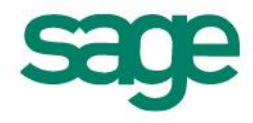

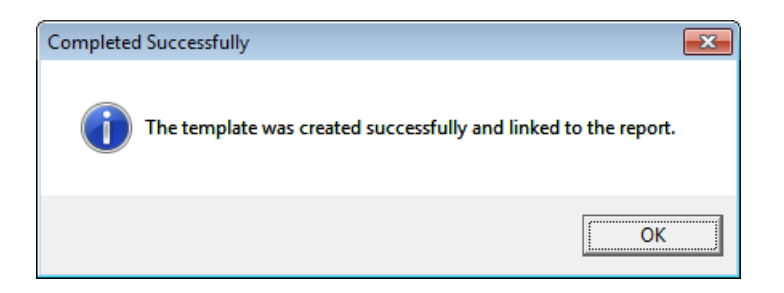

7. Click **OK**.

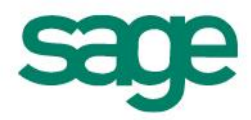

#### <span id="page-24-0"></span>**5. Verify the Report Data**

When the report conversion is complete, we recommend that you conduct a quality assurance check to verify that all data has been converted correctly.

18. Generate the report in Sage Intelligence Reporting, and then compare the report to the original report in Microsoft FRx to ensure that the data is identical.

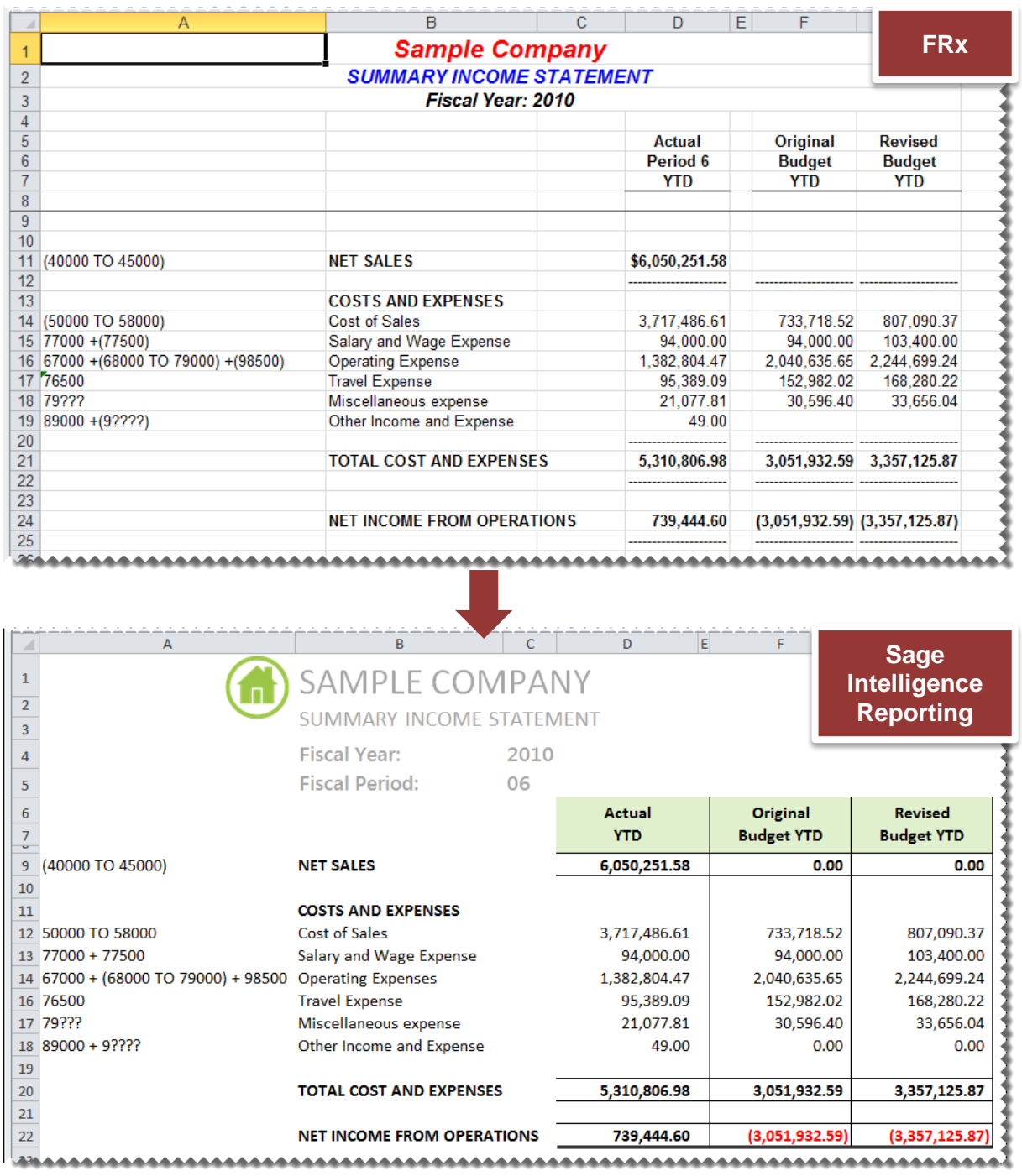

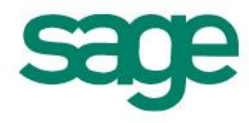

## <span id="page-25-0"></span>**Exporting and Sending Converted Report Layouts**

Report layouts can be created in one Sage Intelligence Reporting system and distributed to other Sage Intelligence Reporting systems. The export function creates a compressed file with an **.al** extension which can be imported into other systems.

#### <span id="page-25-1"></span>**Exporting Reports**

- 1. In the Report Manager, select the report you would like to export.
- 2. From the object window, click on **Tools** and then click **Export Report**.

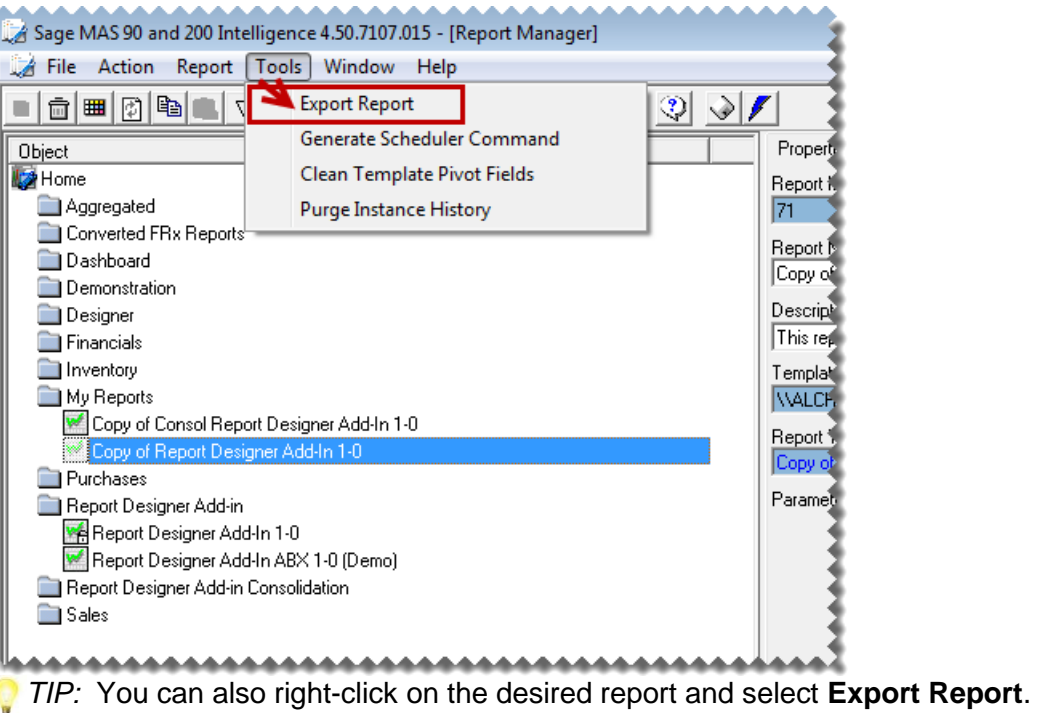

- 3. When prompted, browse to the location where you want to store the exported report layout.
- 4. Click **Save**. A message will appear to confirm that your export succeeded.

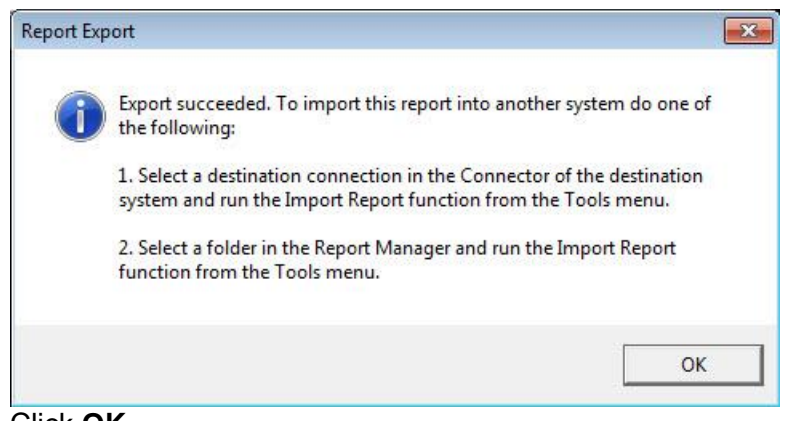

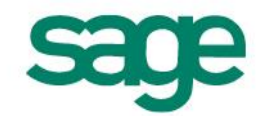

5. Click **OK**.

#### <span id="page-26-0"></span>**Copying Reporting Trees to Other Sage Intelligence Reporting Systems**

To copy Reporting Trees to other Sage Intelligence Reporting systems, you will need to locate your metadata repository and copy the required Reporting Tree files.

#### <span id="page-26-1"></span>**TO LOCATE THE METADATA REPOSITORY:**

- 1. Open Report Manager.
- 2. Select **Home**.
- 3. In the properties tab on the right hand side of the screen, under **MetaData Repository Location**, note the path to your metadata repository.

#### <span id="page-26-2"></span>**TO COPY THE REQUIRED REPORTING TREES:**

- 1. Using windows explorer, browse to the location of your metadata repository.
- 2. Double-click the **ReportTrees** folder.
- 3. A list of all your reporting trees will be displayed. Copy the required reporting tree/s.

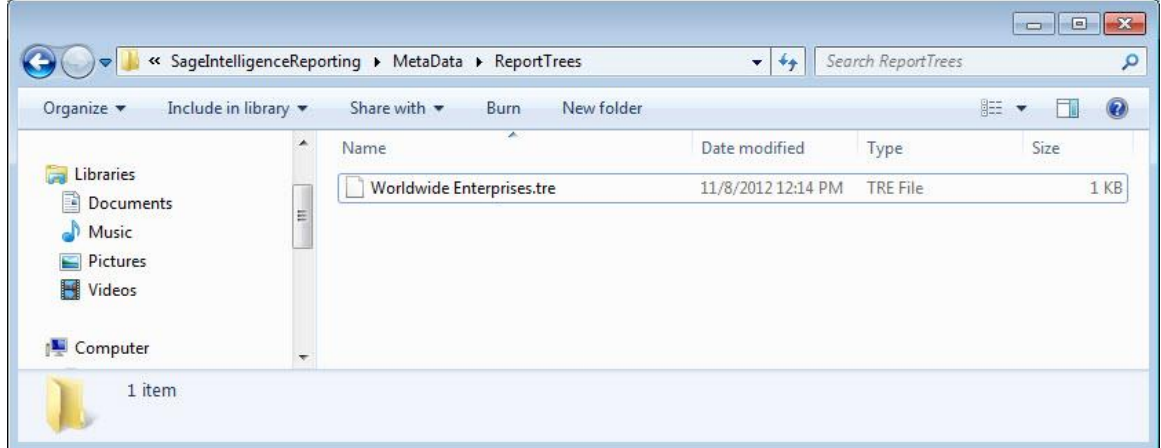

4. Send exported report along with the reporting tree definition file(s) to another Sage Intelligence Reporting user.

#### <span id="page-26-3"></span>**Importing Reports**

- 1. In the Report Manager, on the destination Sage Intelligence Reporting system, click on the Home object or the folder in which you wish to import the report.
- 2. From the **Tools** menu, select Import Report.
- 3. Browse to the report file to be imported (file with the \_al extension) and click **Open**.
- 4. In the **Import Report** window, select the Target Connection.

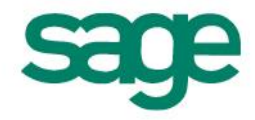

5. Click Import.

If the report you are importing refers to a container that already exists, the following message will appear, select **Yes** to use the existing container or select **No** to create a container with a new name. The following confirmation message will appear.

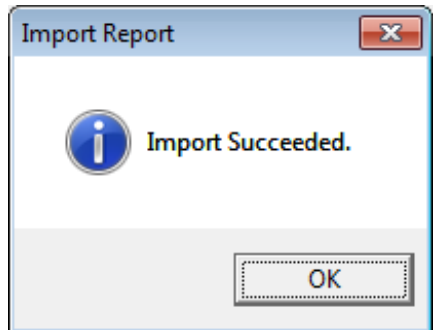

- 6. Click OK.
- 7. Double-click on the folder to refresh.

#### <span id="page-27-0"></span>**Importing Reporting Trees**

- 1. Using windows explorer, on the destination Sage Intelligence Reporting system, browse to the location of that systems metadata repository.
- 2. Paste the reporting tree you copied previously into the **ReportTrees** folder.

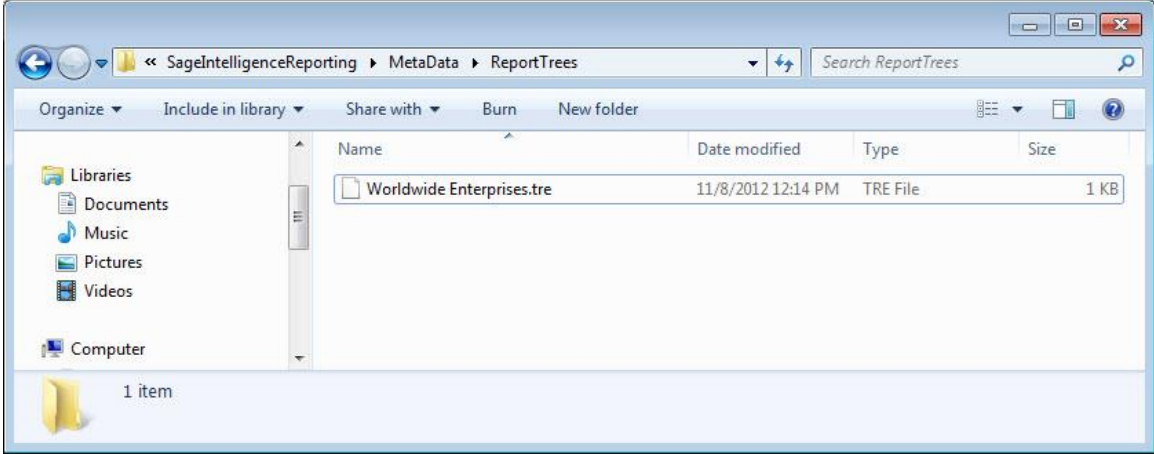

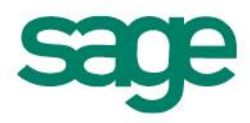

#### <span id="page-28-0"></span>**Step By Step Example Report Conversions**

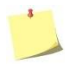

*NOTE:* All of the following example report conversions assume you have you **prepared** and **exported** your FRx report into Microsoft Excel before starting. If you haven't prepared and exported your FRx report yet, please see the following earlier sections within this document:

#### Report Conversion Process

- 1. Prepare the FRx Report for Export
- 2. Export the FRx Report to Microsoft Excel

#### <span id="page-28-1"></span>**Basic Summarized Income Statement**

This section explains how to copy your exported FRx report and convert it to a report that Sage Intelligence Reporting can execute against your ERP database.

- 1. Open the Report Manager in Sage Intelligence Reporting.
- 2. Copy the Report Designer Add-In report.
- 3. Paste the report into an existing folder or create a new folder.
- 4. Run the copied Report Designer Add-In report.

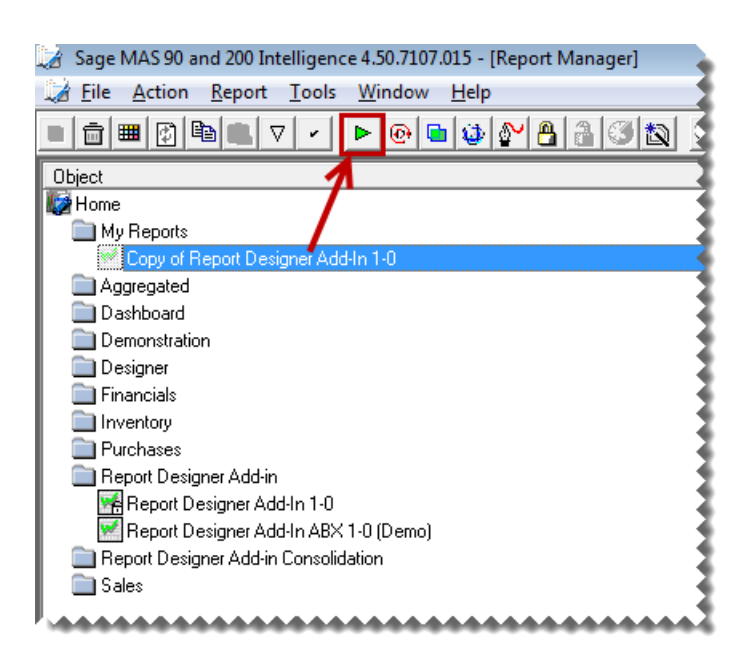

5. In Microsoft Excel, open the FRx report created previously if it is not already open.

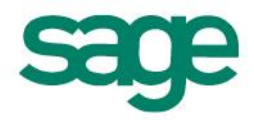

6. Right-click on the worksheet tab and select **Move or Copy**.

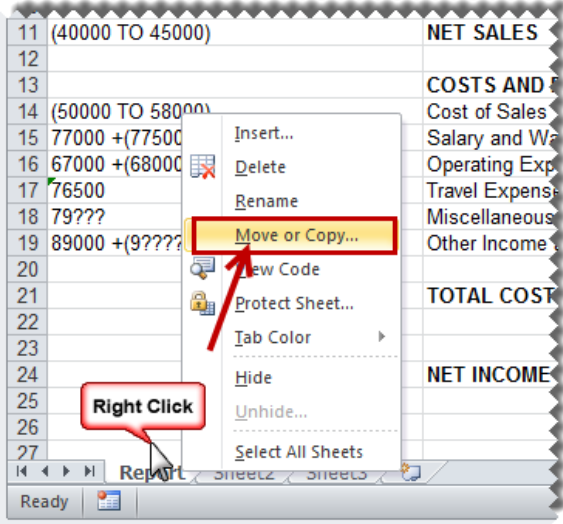

7. Select the **Report Designer Add-In** report from the drop down list.

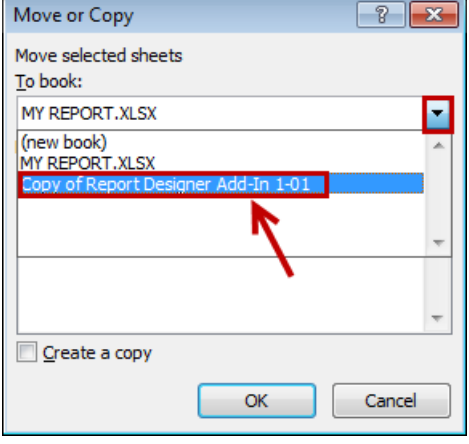

- 8. Select **(move to end)**.
- 9. Select **Create a copy**.

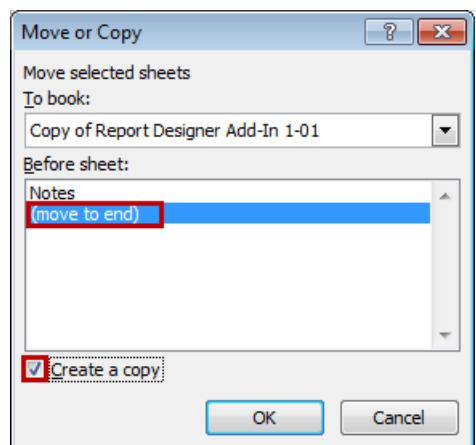

10. The copied worksheet will appear in the Report Designer Add-In worksheet. We will now use the Report Designer Add-In to modify the report.

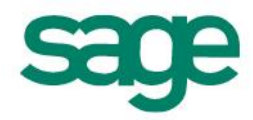

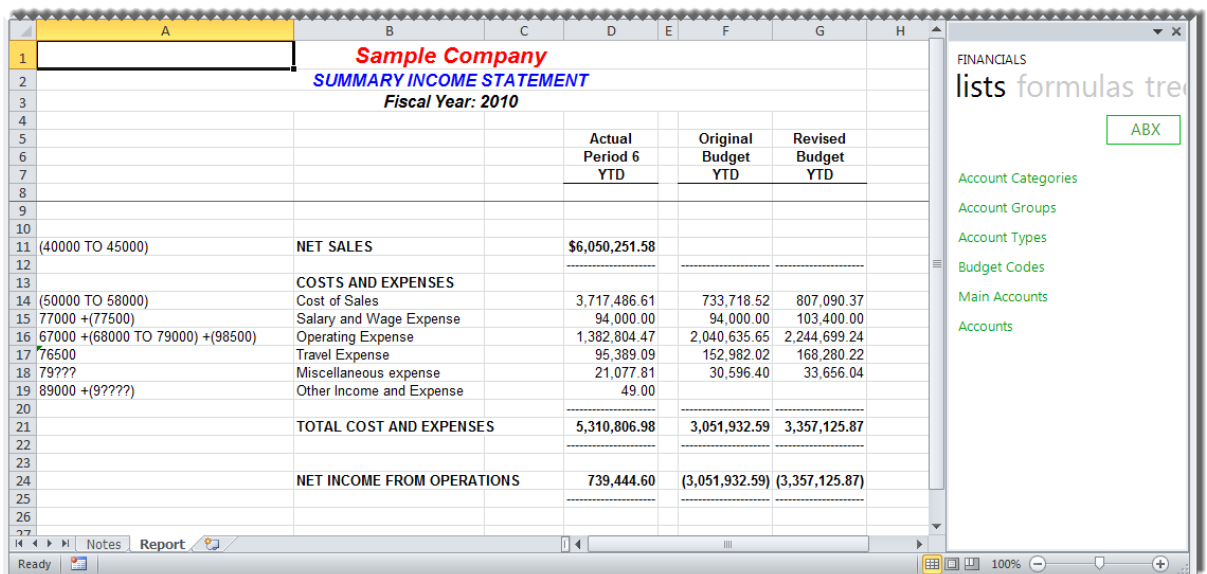

Next we are going to remove the existing titles for current year and current period and replace them with Sage Intelligence Reporting formulas allowing the report to update automatically to the current year and period automatically.

11. Delete the year and period titles.

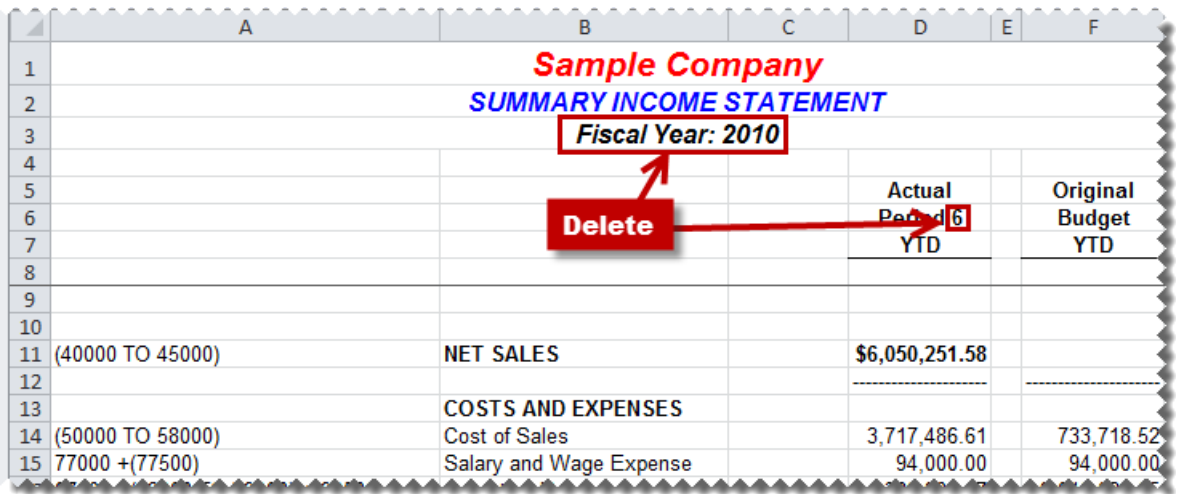

12. Create new titles and drag and drop the **Current Year** and **Current Period** formulas into the required cells.

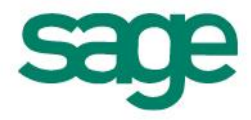

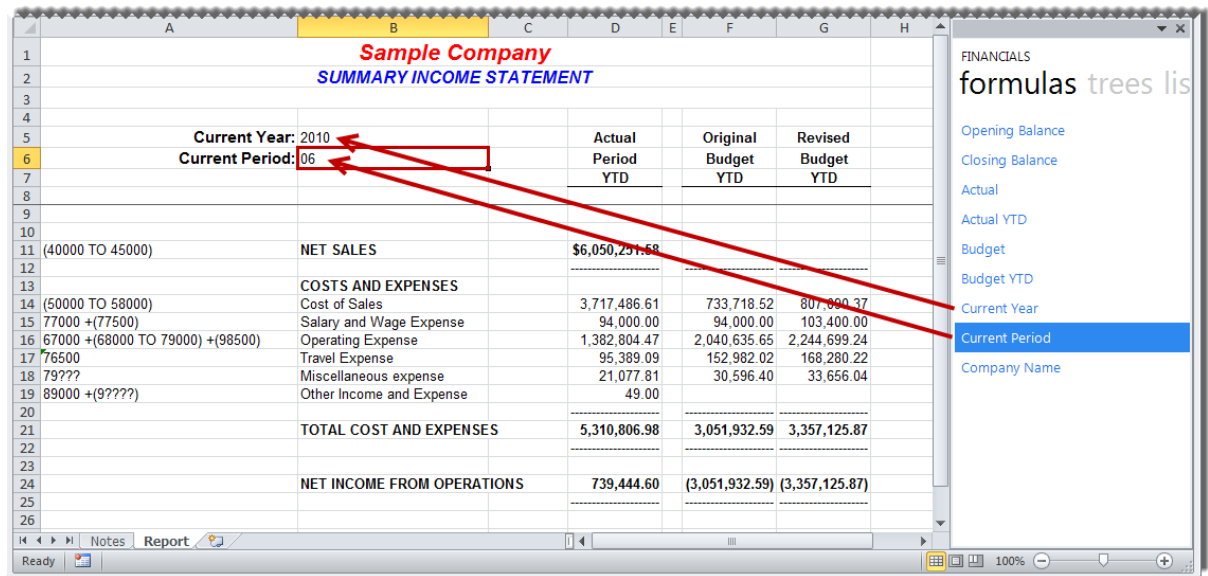

13. Drag and Drop the required formulas into the correct columns.

- The **GLActualYTD** formula returns the year to date general ledger actual amount after applying all the filters specified as arguments.
- The **GLBudgetYTD** formula returns the year to date general ledger budget amount after applying all the filters specified as arguments.

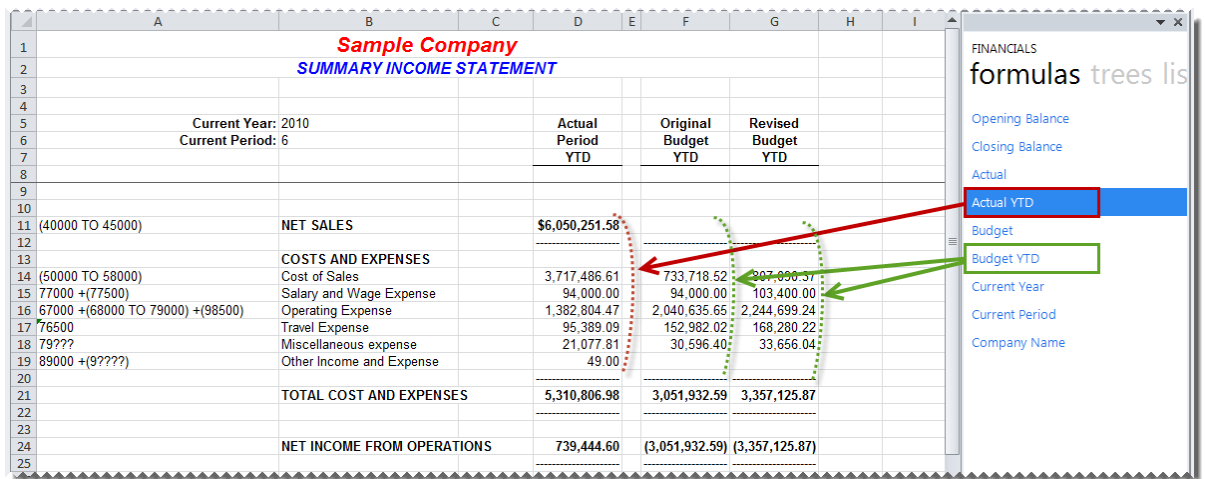

14. Edit the formulas by clicking the *fx* button to reference the correct parameters.

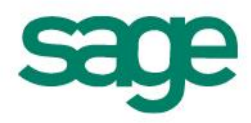

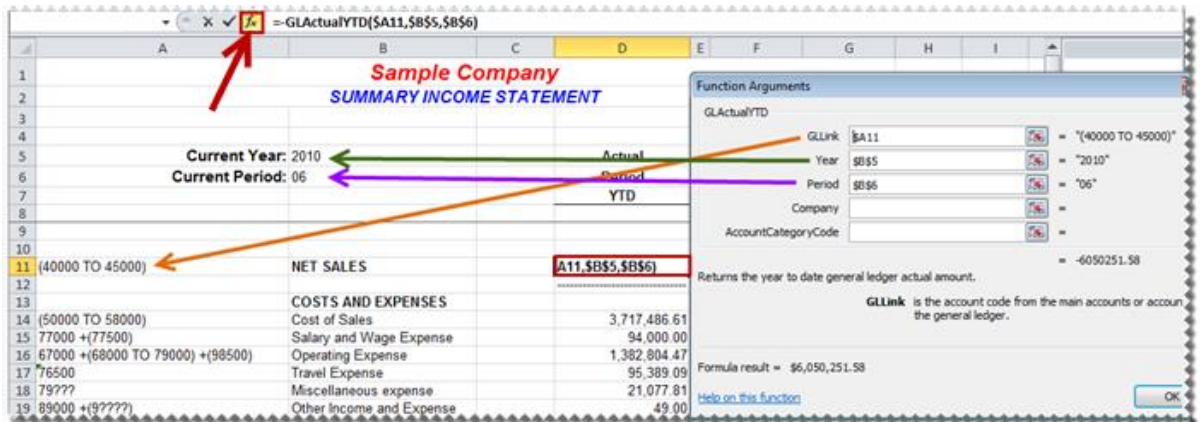

- 15. Copy the formula to other relevant cells.
- 16. Using Microsoft Excel formatting, you can now use any of the Microsoft Excel features to format your report as you would like it to appear, for example, adding a company logo, using conditional formatting, or grouping.

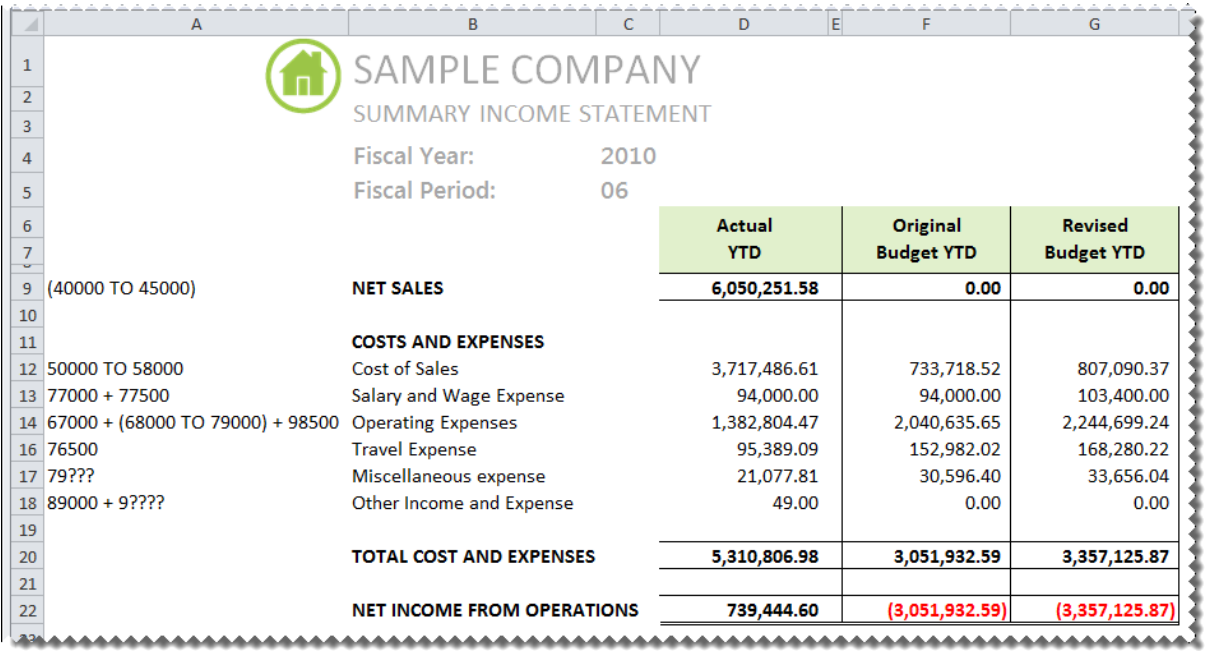

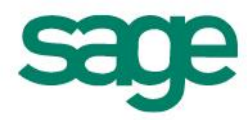

#### <span id="page-33-0"></span>**Detailed Income Statement with Reporting Trees**

This section explains how to copy your exported FRx report and convert it to a report that Sage Intelligence Reporting can execute against your ERP database.

- 1. Open the Report Manager in Sage Intelligence Reporting.
- 2. Copy the Report Designer Add-In report.
- 3. Paste the report into an existing folder or create a new folder.
- 4. Run the copied Report Designer Add-In report.

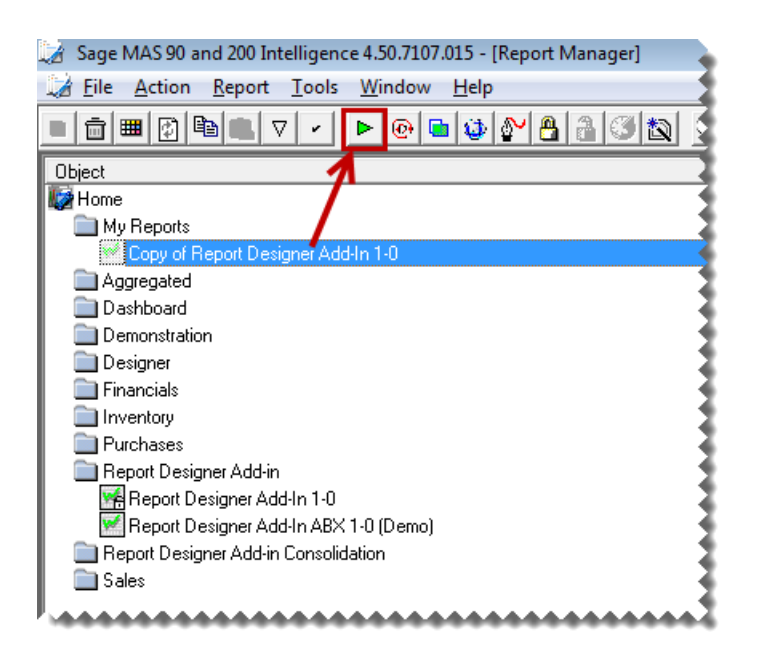

- 5. In Microsoft Excel, open the FRx report created previously if it is not already open. 6. Right-click on the first worksheet tab and select **Move or Copy**.
- 

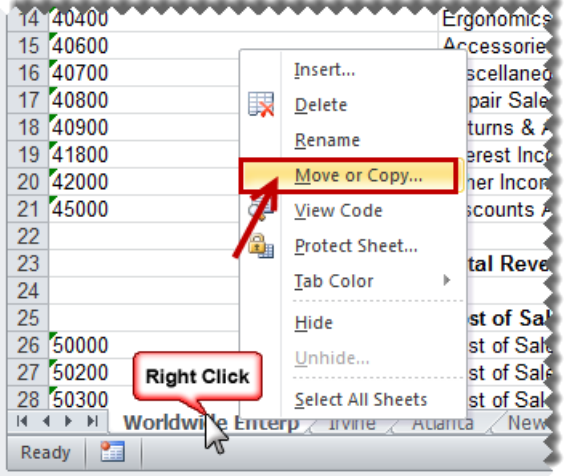

7. Select the **Report Designer Add-In** report from the drop down list.

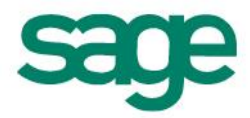

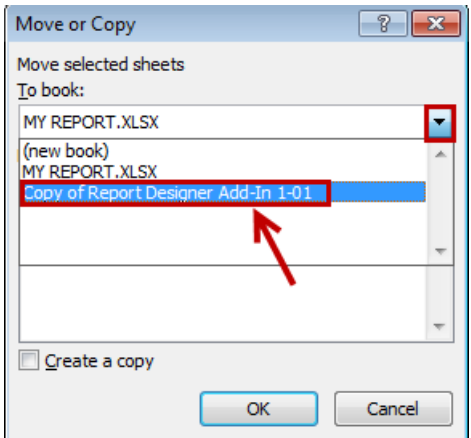

- 8. Select **(move to end)**.
- 9. Select **Create a copy**.

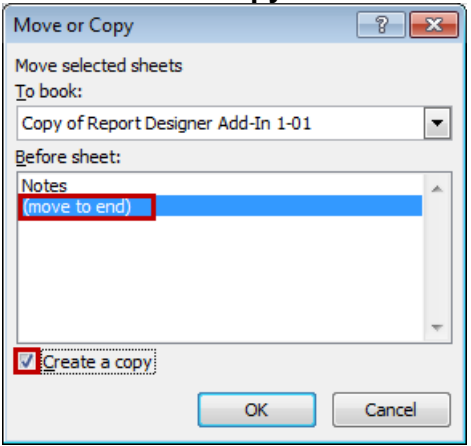

10. The copied worksheet will appear in the Report Designer Add-In worksheet. We will now use the Report Designer Add-In to modify the report.

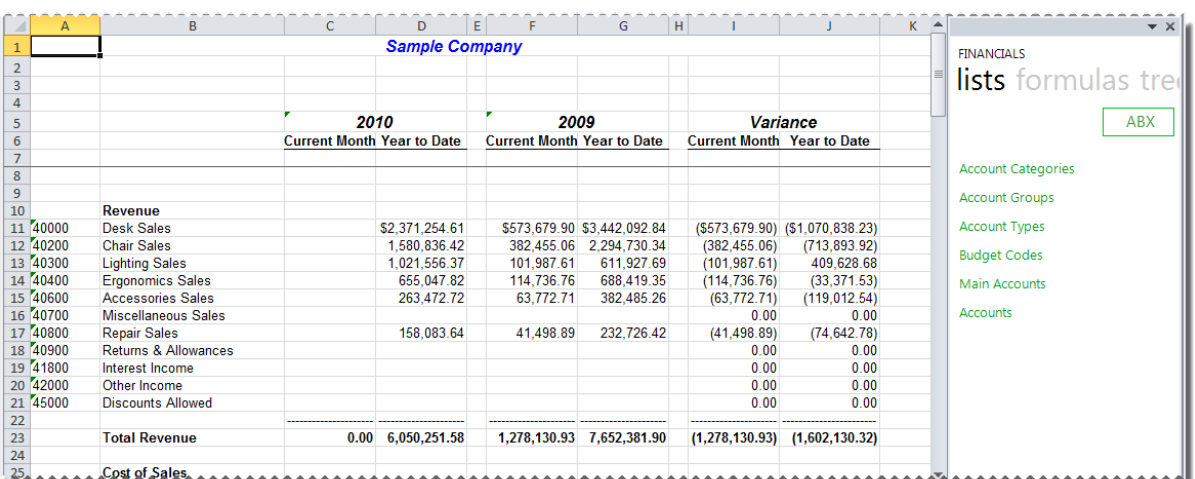

Next we are going to remove the existing titles for current year and company name and replace them with Sage Intelligence Reporting formulas allowing the report to update automatically to the current year, period and company automatically.

11. Delete any year, period and company titles.

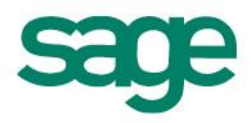

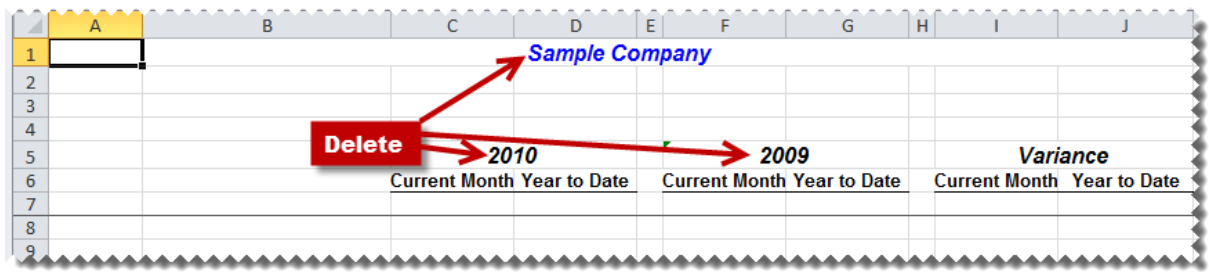

12. Create new titles and drag and drop the **Current Year**, **Current Period** and **Company Name** formulas into the required cells changing to the required formatting.

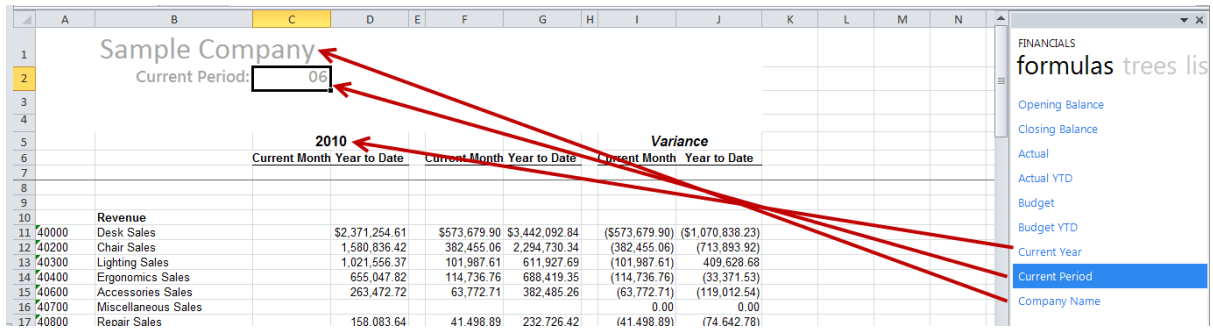

13. Use the **Current Year** formula with **-1** for the previous year column.

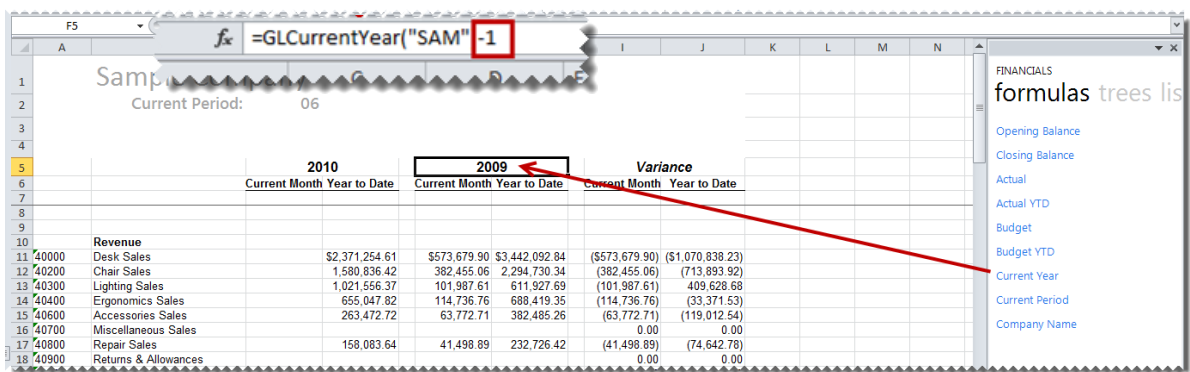

14. If you have not already added reporting trees to Sage Intelligence Reporting, you will need to add them by selecting the **trees** tab and clicking **Manage**. This is discussed in more detail in the Report Designer Add-In user guide.

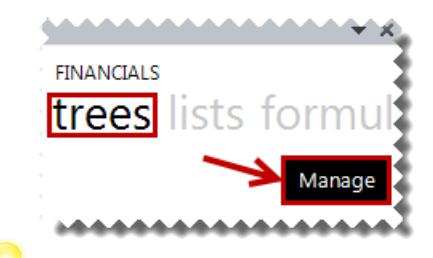

*TIP:* If you have many reporting trees to convert, reporting trees can be automatically converted one at a time using the Sage FRx Conversion Assistant. This is discussed in more detail in the topic below: [Automatically Converting FRx Reporting Trees](#page-55-0)

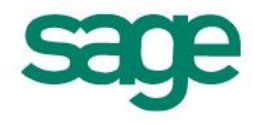

15. Add any required reporting trees using account filter rules.

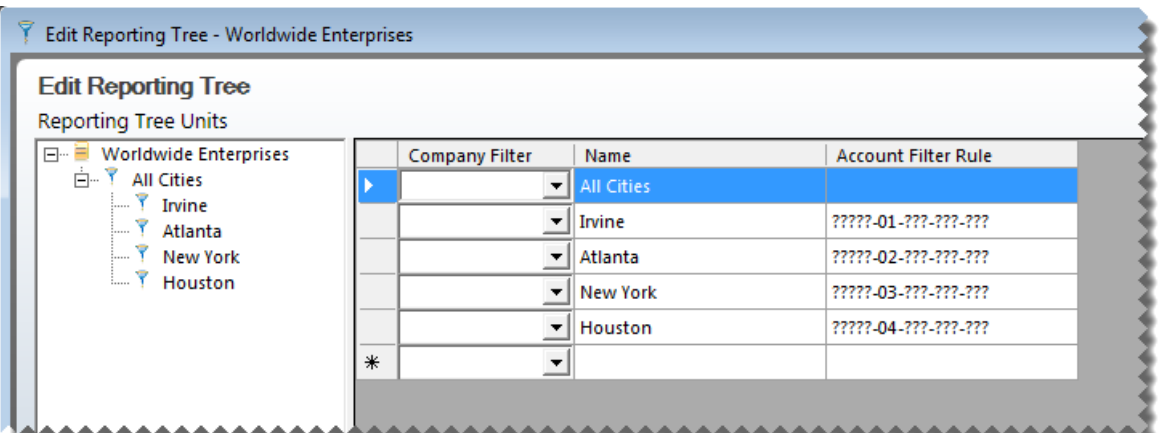

- 16. In your worksheet, add a title for the reporting unit.
- 17. Drag and drop the reporting tree unit onto the worksheet.

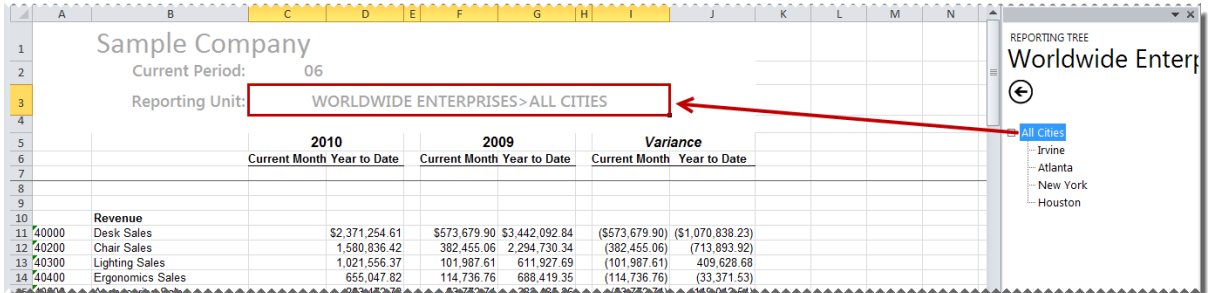

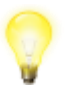

*TIP*: Where detailed accounts are listed, it is recommended that you use account ranges to cater for any new general ledger accounts that may be added. To later see the detailed transactions the **drill down** feature can be used.

18. Drag and Drop the required formulas into the correct columns.

- The **GLActual** formula returns the month to date general ledger actual amount after applying all the filters specified as arguments.
- The **GLActualYTD** formula returns the year to date general ledger actual amount after applying all the filters specified as arguments.

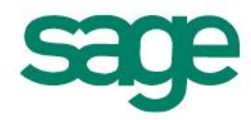

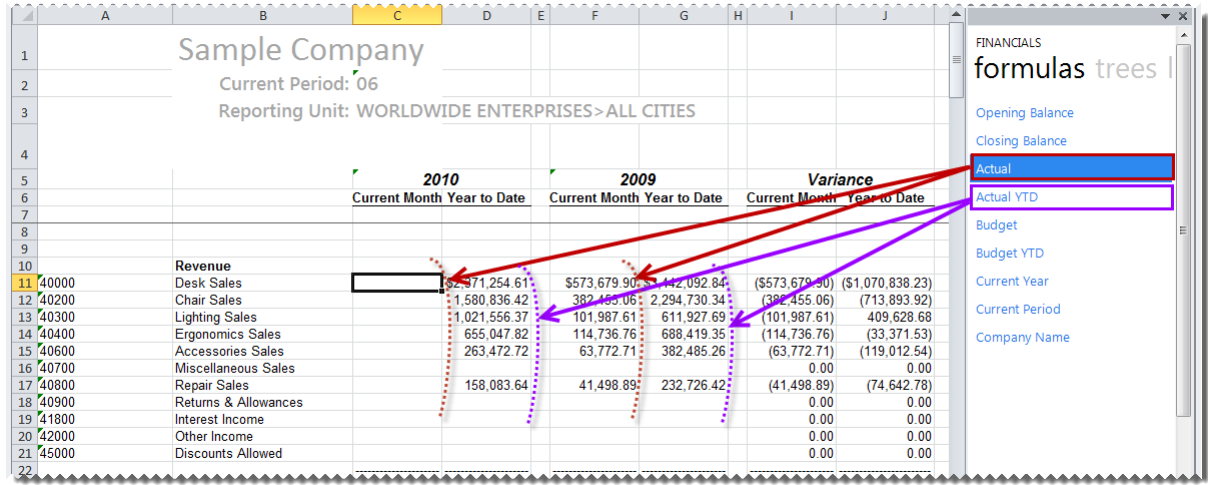

# 19. Edit the formulas by clicking the *fx* button to reference the correct parameters.

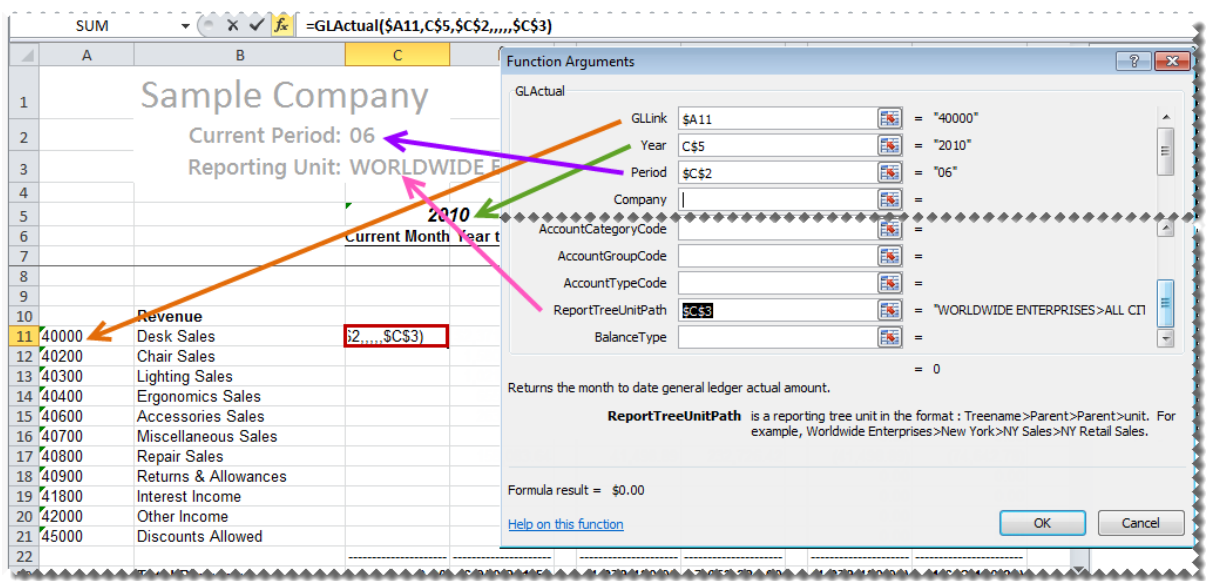

- 20. Copy the formulas down to other relevant cells.
- 21. For the Variance columns you can use the standard **SUM** Microsoft Excel formula to subtract the columns, example column C-F and column D-G.
- 22. Using Microsoft Excel formatting, you can now use any of the Microsoft Excel features to format your report as you would like it to appear, for example, adding a company logo, using conditional formatting, or grouping.

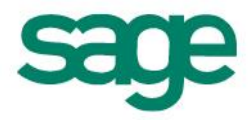

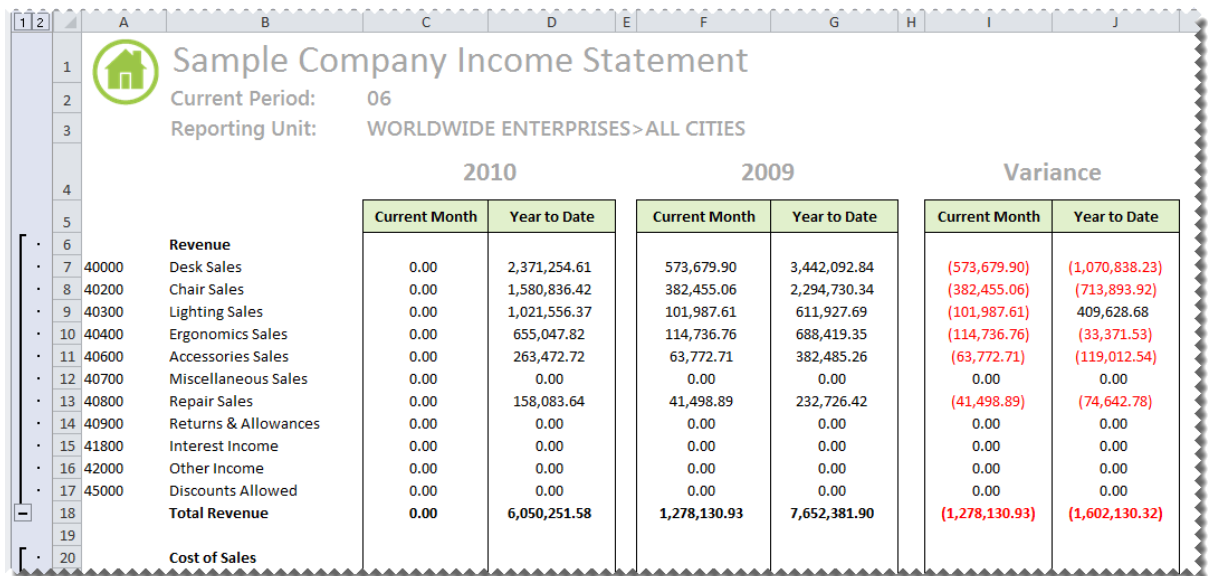

23. To see the report for any other reporting unit, drag the new reporting unit into the reporting unit cell. The data is immediately updated.

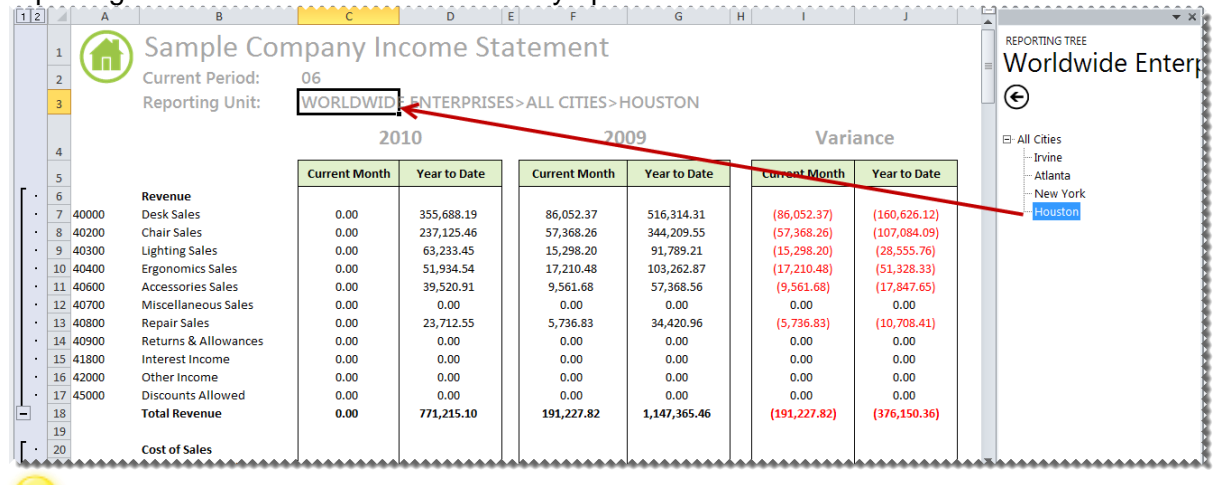

*TIP*: If you wish to keep a report for each reporting unit, copy the worksheet first and then drag the new reporting unit in the copied worksheet.

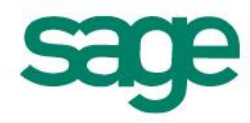

#### <span id="page-39-0"></span>**Consolidated Income Statement using Reporting Trees**

This section explains how to copy your exported FRx report and convert it to a report that Sage Intelligence Reporting can execute against your ERP database.

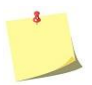

*NOTE:* In order to consolidate multiple companies' data using reporting trees, one of the lists must be in common with both companies GL data structure.

- 1. Open the Report Manager in Sage Intelligence Reporting.
- 2. Ensure the Consolidated Report Designer Add-In report has been set up correctly to connect to the company databases you wish to consolidate. Refer to the Report Designer User Guide for more information.
- 3. Copy the Consol Report Designer Add-In report.
- 4. Paste the report into an existing folder or create a new folder.

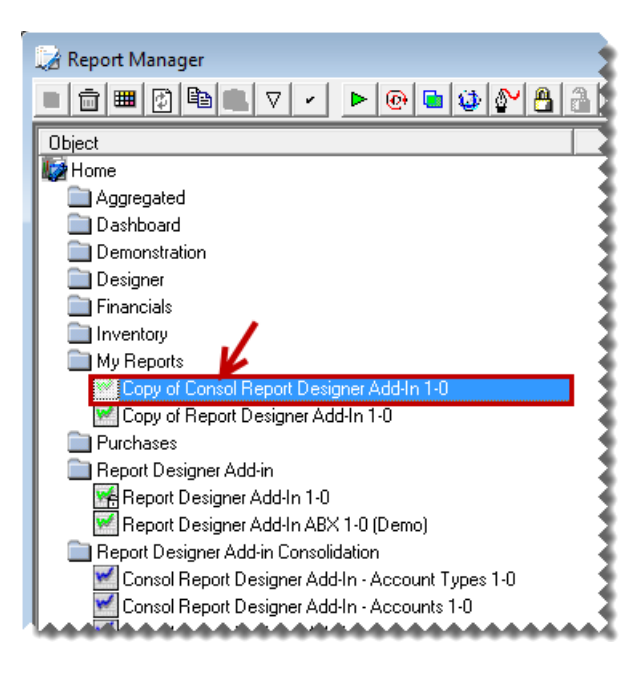

- 5. Run the copied Consolidated Report Designer Add-In report.
- 6. In Microsoft Excel, open the FRx report exported previously if it is not already open.
- 7. Right-click on the first worksheet tab and select **Move or Copy**.

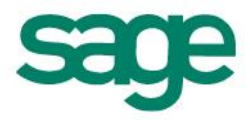

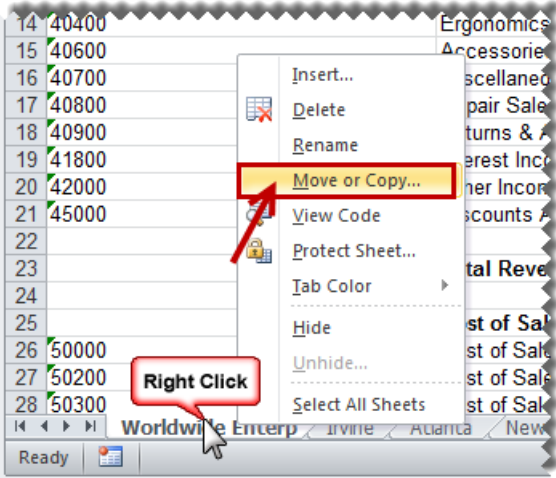

8. Select the **Consolidated Report Designer Add-In** report from the drop down list.

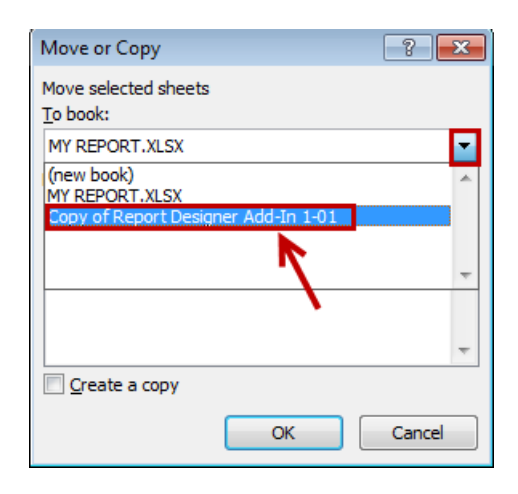

- 9. Select **(move to end)**.
- 10. Select **Create a copy**.

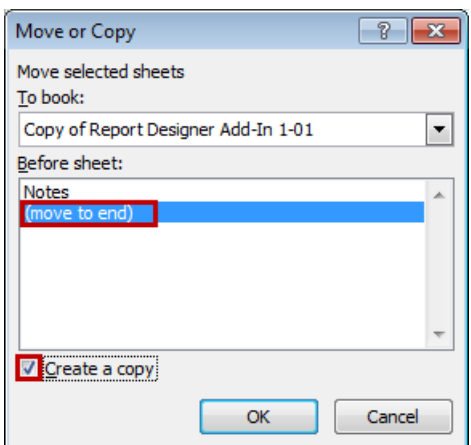

11. The copied worksheet will appear in the Report Designer Add-In worksheet. We will now use the Report Designer Add-In to modify the report.

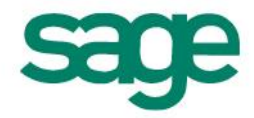

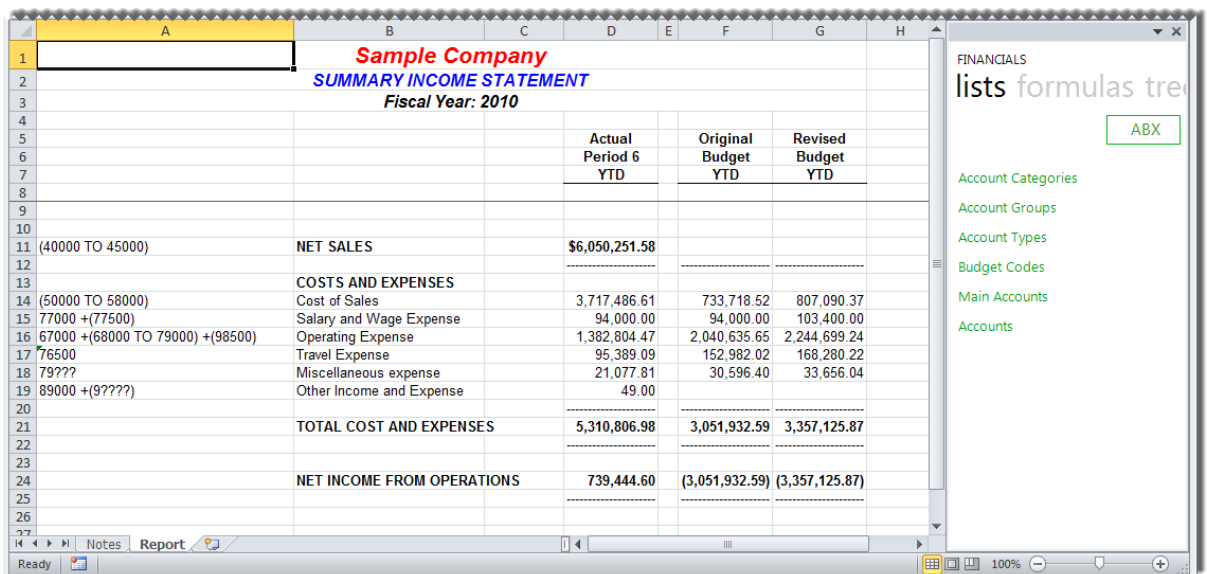

Next we are going to remove the existing titles for current year and company name and replace them with Sage Intelligence Reporting formulas allowing the report to update automatically to the current year, period and company automatically.

12. Delete the company, year and period titles.

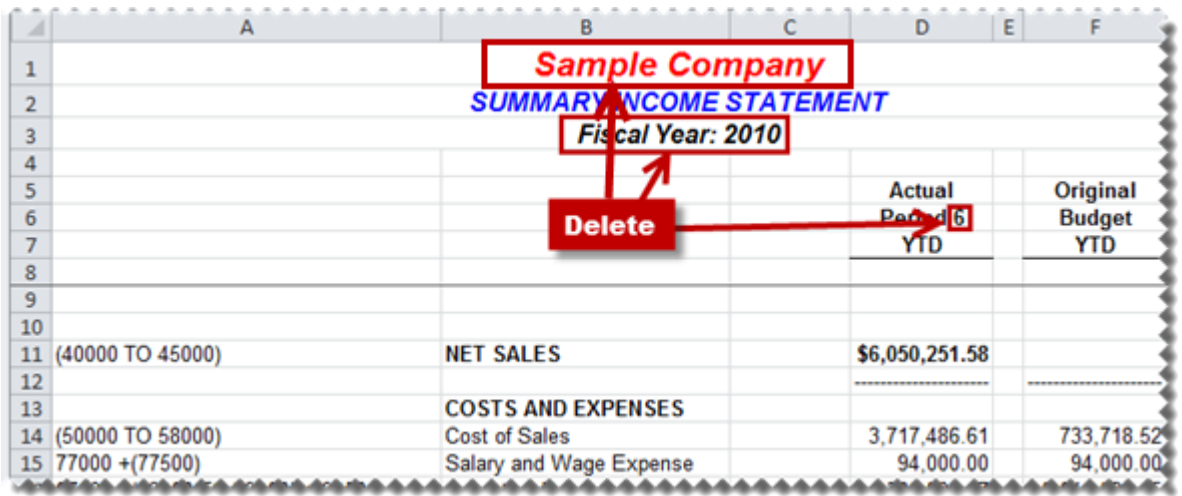

13. Create new titles and drag and drop the **Current Year** and **Current Period** formulas into the required cells.

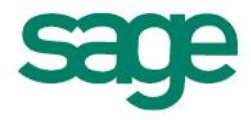

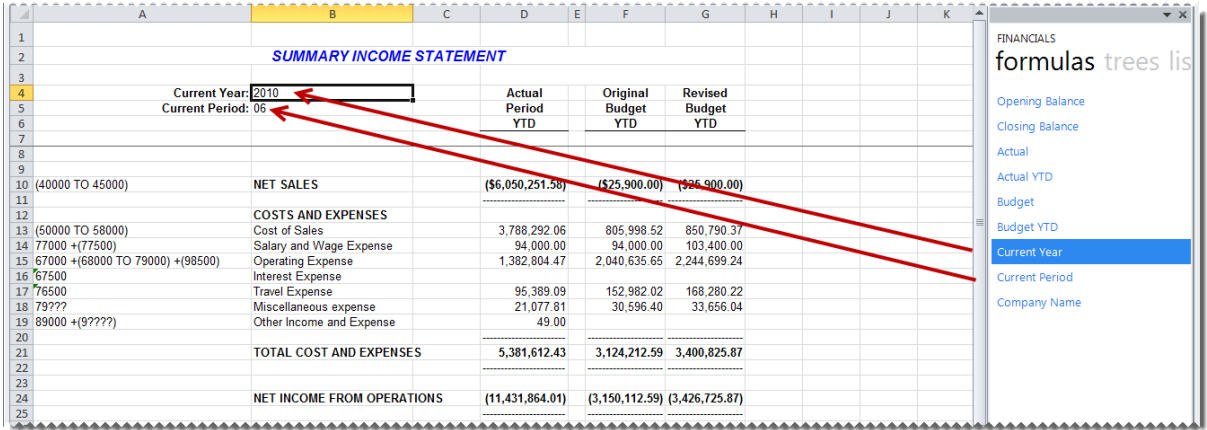

14. If you have not already added reporting trees to Sage Intelligence Reporting, you will need to add them by selecting the **trees** tab and clicking **Manage**. This is discussed in more detail in the Report Designer Add-In user guide.

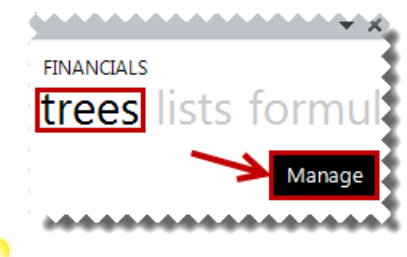

*TIP:* If you have many reporting trees to convert, reporting trees can be automatically converted one at a time using the Sage FRx Conversion Assistant. This is discussed in more detail in the topic below: [Automatically Converting FRx Reporting Trees](#page-55-0)

15. Add any required reporting trees using account filter rules.

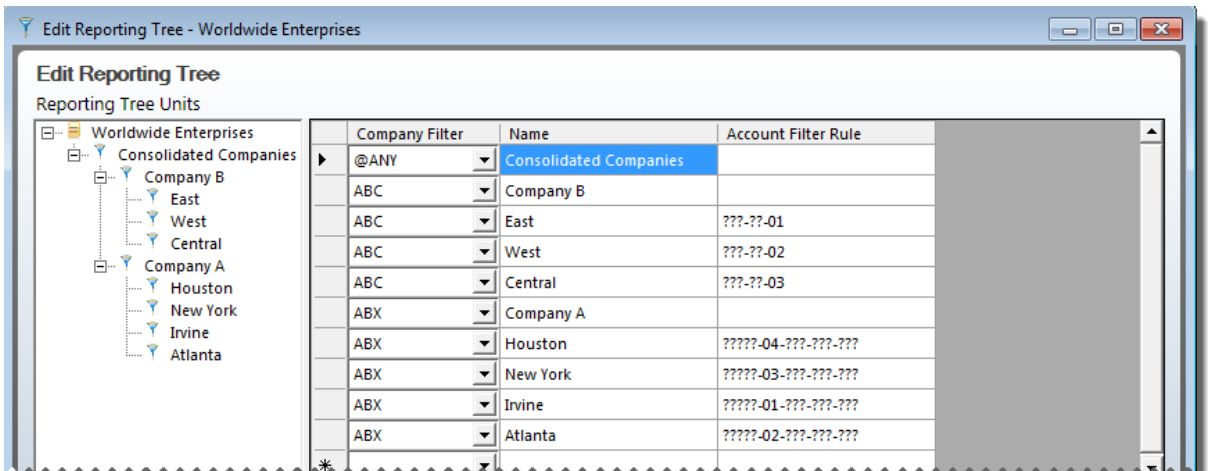

- 16. In your worksheet, add a title for the reporting unit.
- 17. Drag and Drop the required reporting unit.

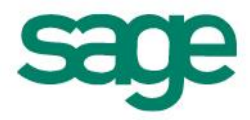

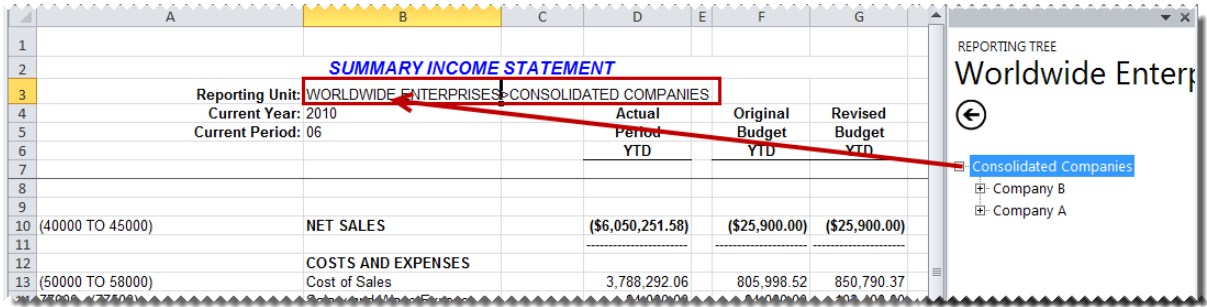

18. Drag and Drop the required formulas into the correct columns.

- The **GLActualYTD** formula returns the year to date general ledger actual amount after applying all the filters specified as arguments.
- The **GLBudgetYTD** formula returns the year to date general ledger budget amount after applying all the filters specified as arguments.

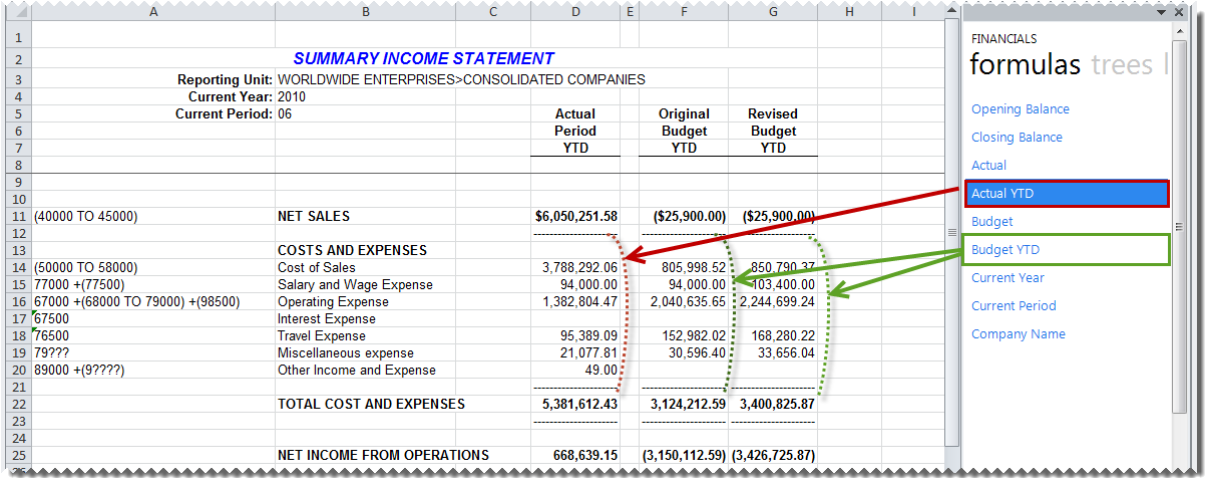

#### 19. Edit the formulas by clicking the *fx* button to reference the correct parameters.

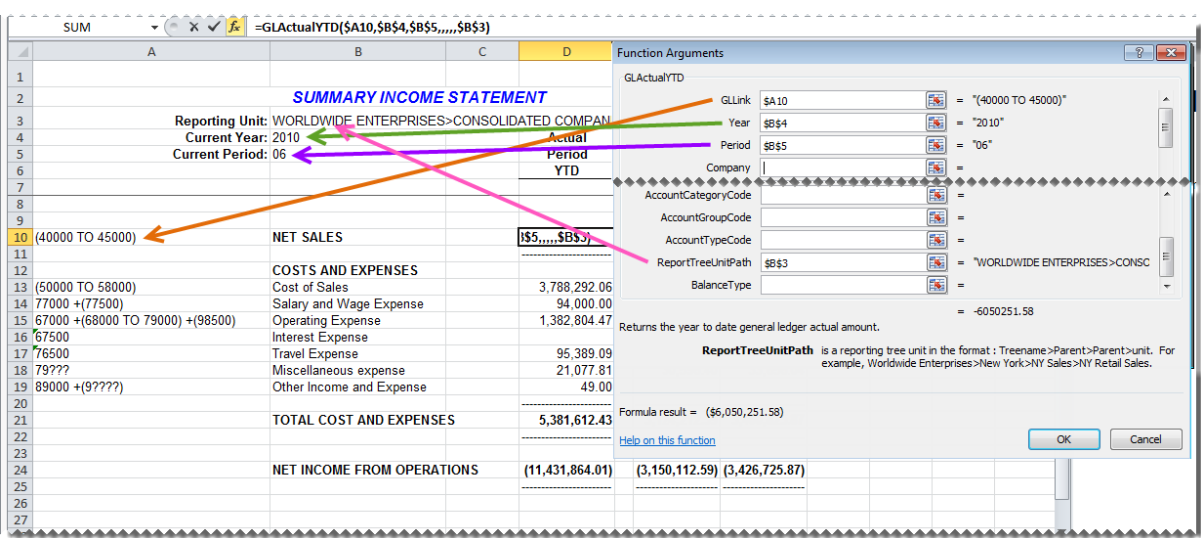

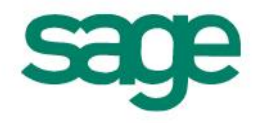

*TIP*: Remember to add the **ReportTreeUnitPath** to the function arguments to ensure the correct company is being reported on.

- 20. Copy the formulas to all of the required cells.
- 21. Using Microsoft Excel formatting, you can now use any of the Microsoft Excel features to format your report as you would like it to appear, for example, adding a company logo, using conditional formatting, or grouping.

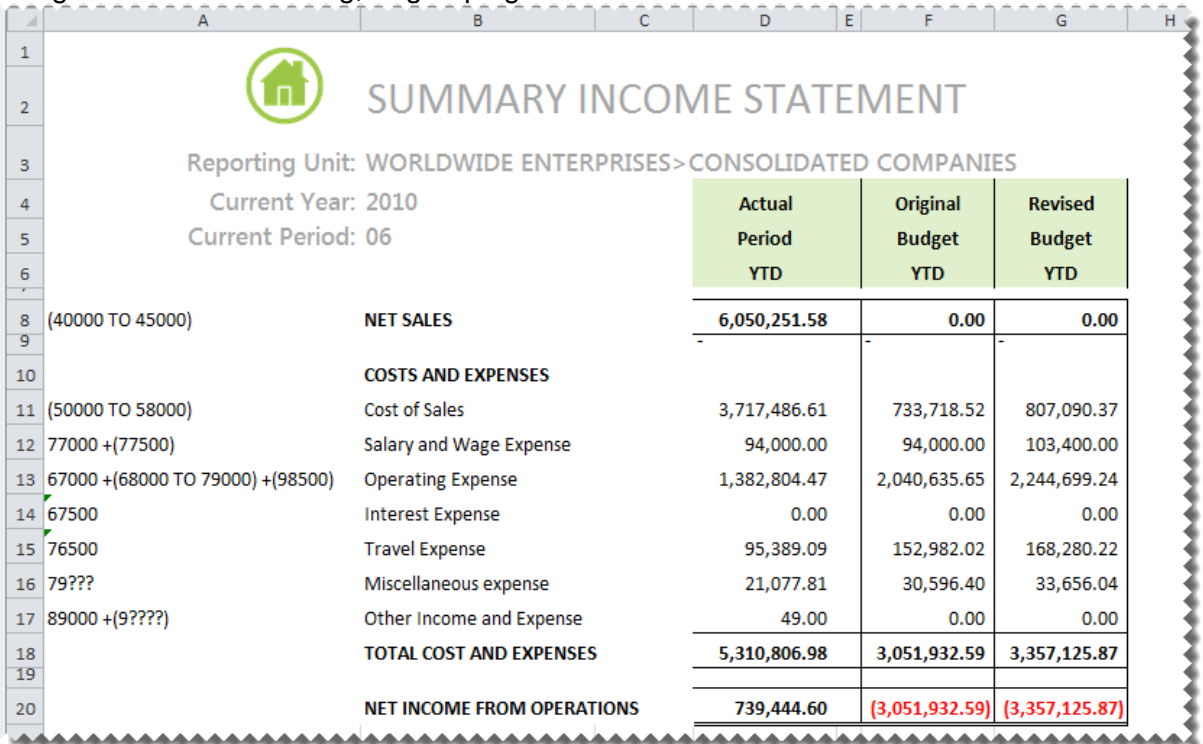

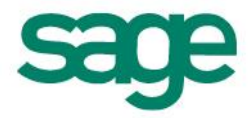

22. Right-click on the worksheet tab, and select **Move or Copy**.

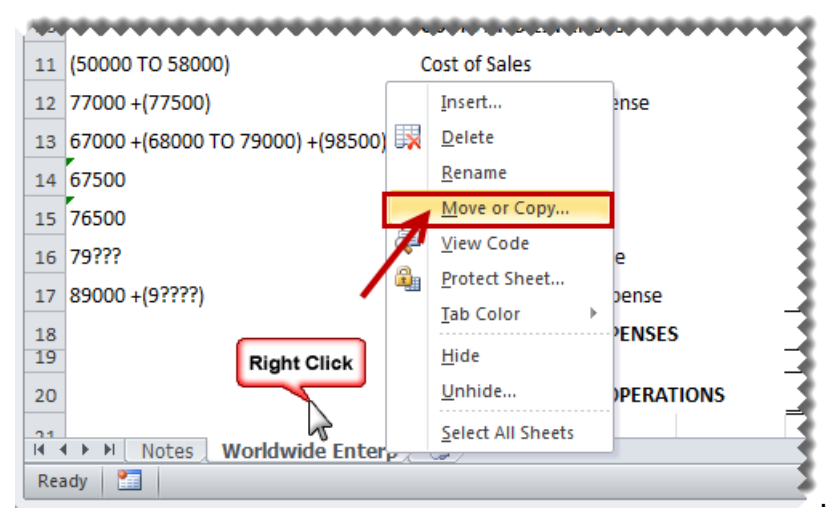

- 23. Click **(move to end)**.
- 24. Click **Create a copy**.

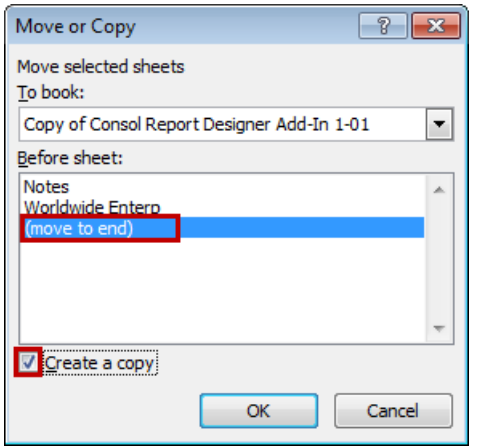

25. In the copied worksheet, drag and drop the next reporting unit you would like to report on.

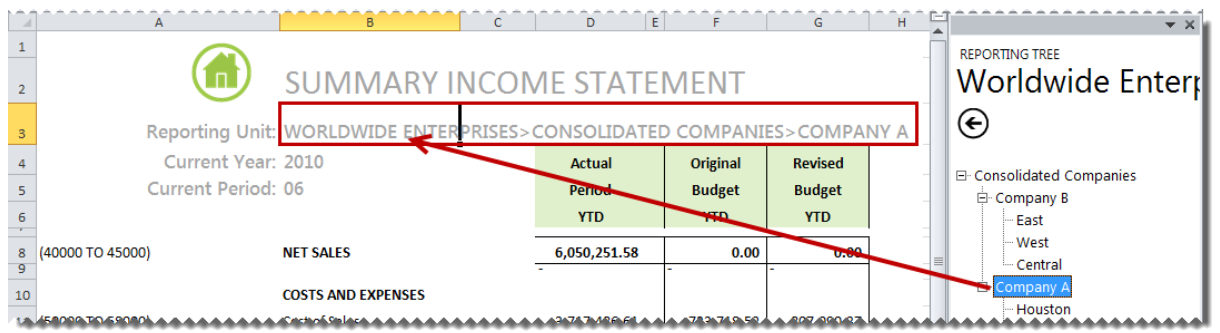

26. Rename the worksheet accordingly.

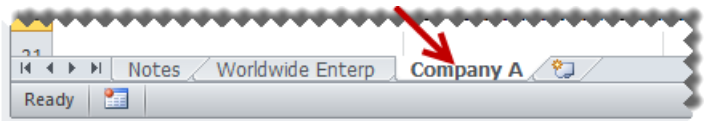

27. Repeat steps 22 to 27 for each additional company/reporting unit you would like to add to your workbook.

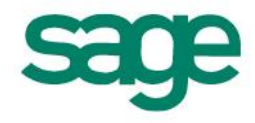

#### <span id="page-46-0"></span>**Quarterly Balance Sheet Report**

This section explains how to copy your exported FRx report and convert it to a report that Sage Intelligence Reporting can execute against your ERP database.

- 1. Open the Report Manager in Sage Intelligence Reporting.
- 2. Copy the Report Designer Add-In report.
- 3. Paste the report into an existing folder or create a new folder.
- 4. Run the copied Report Designer Add-In report.

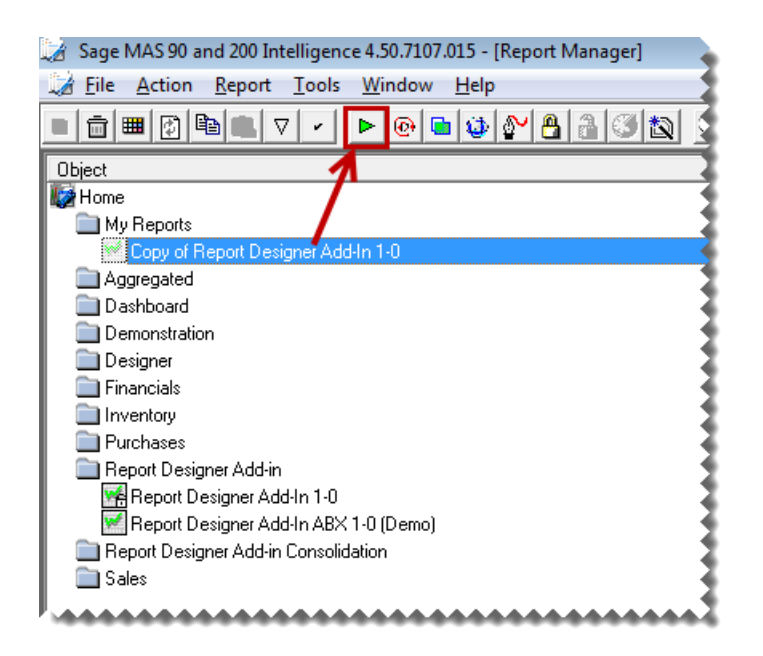

- 5. In Microsoft Excel, open the FRx report exported previously if it is not already open.
- 6. Right-click on the worksheet tab and select **Move or Copy**.

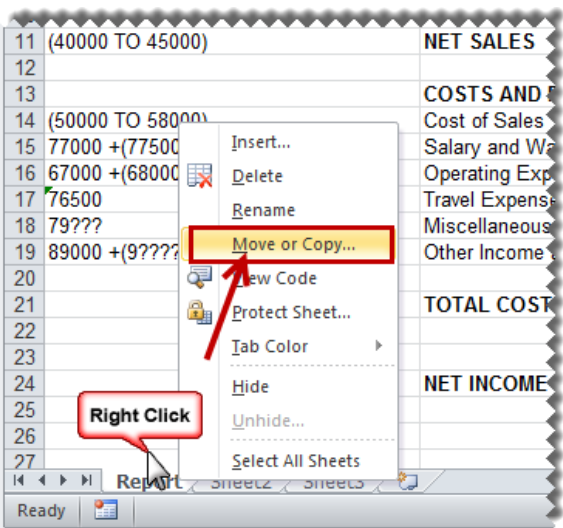

7. Select the **Report Designer Add-In** report from the drop down list.

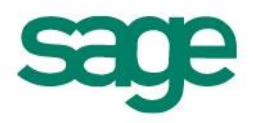

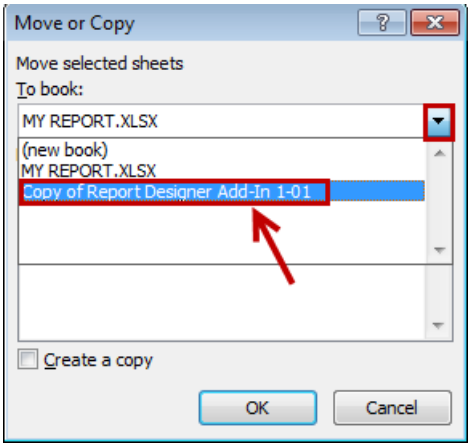

- 8. Select **(move to end)**.
- 9. Select **Create a copy**.

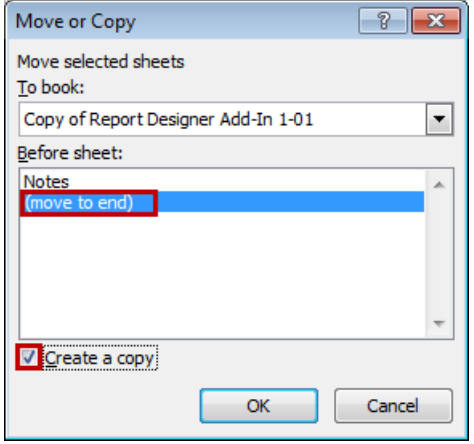

10. The copied worksheet will appear in the Report Designer Add-In worksheet. We will now use the Report Designer Add-In to modify the report.

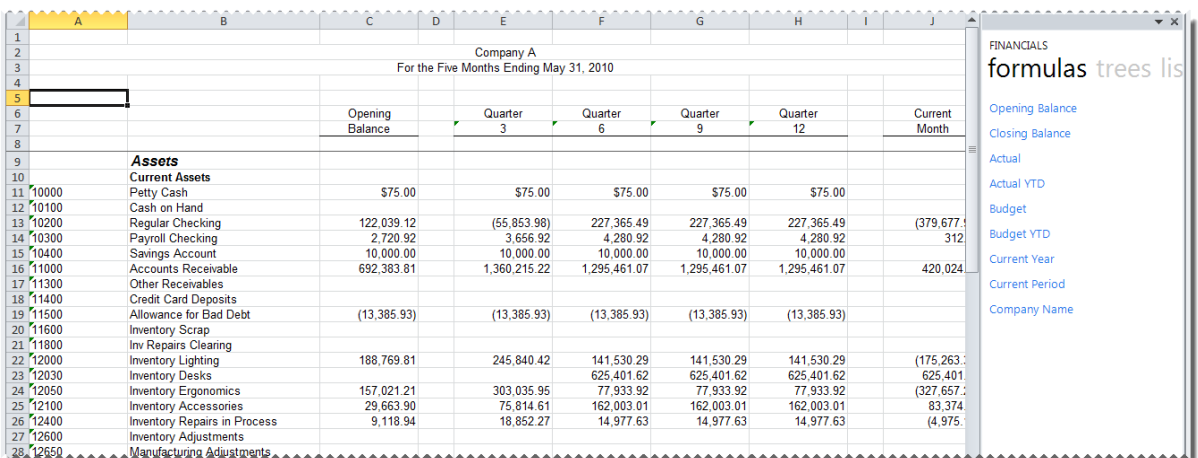

Next we are going to remove the existing titles and replace them with Sage Intelligence Reporting formulas allowing the report to update automatically to the current year and period automatically.

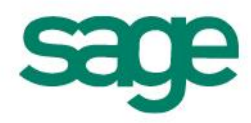

11. Delete the titles.

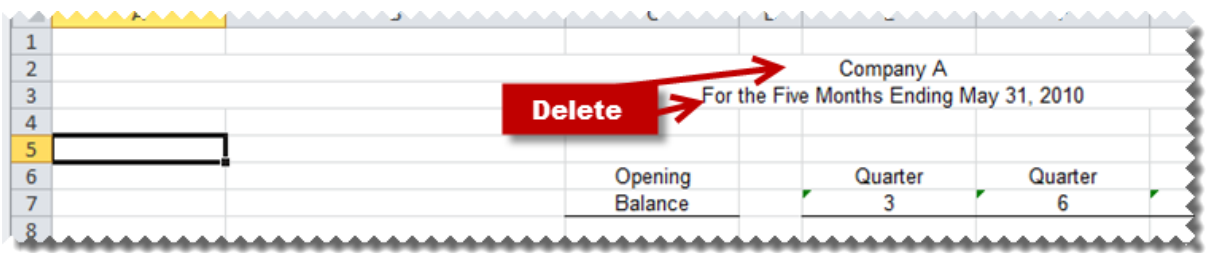

12. Create new titles and drag and drop the **Current Year**, **Current Period** and **Company**  formulas into the required cells.

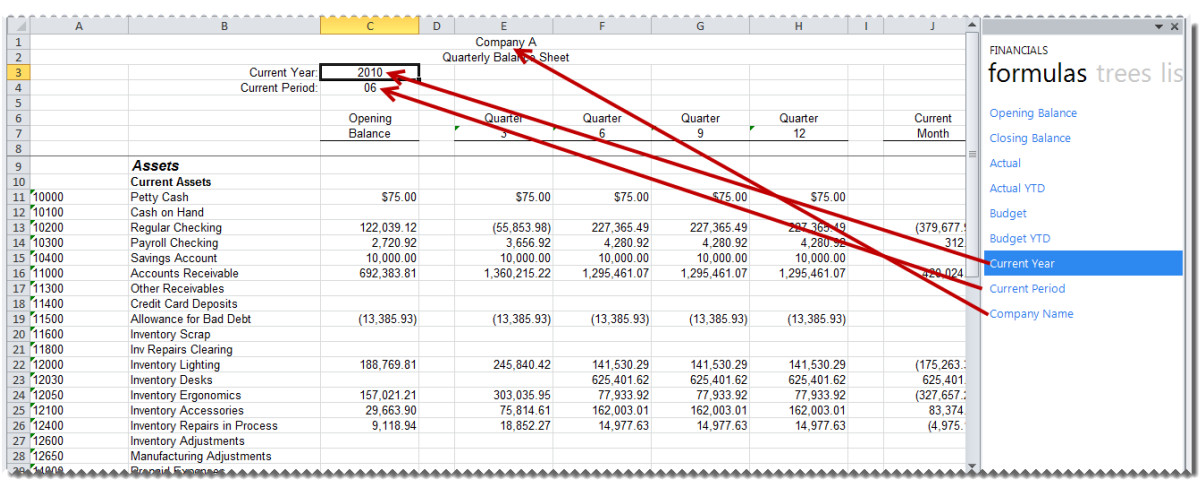

- 13. Drag and Drop the required formulas into the correct columns.
- 14. The **GLOpeningBalance** formula returns the opening balance general ledger amount after applying all the filters specified as arguments.
- 15. The **GLClosingBalance** formula returns the closing balance general ledger amount after applying all the filters specified as arguments.
- 16. The **GLActual** formula returns the month to date general ledger actual amount after applying all the filters specified as arguments.

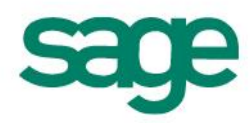

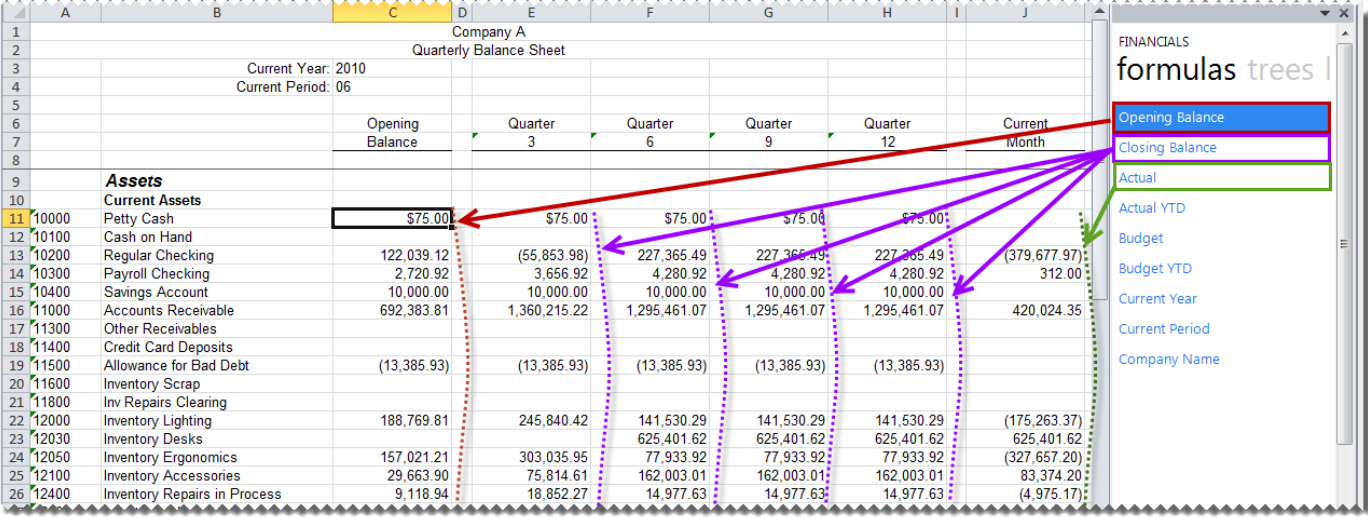

#### 17. Edit the formulas by clicking the *fx* button to reference the correct parameters.

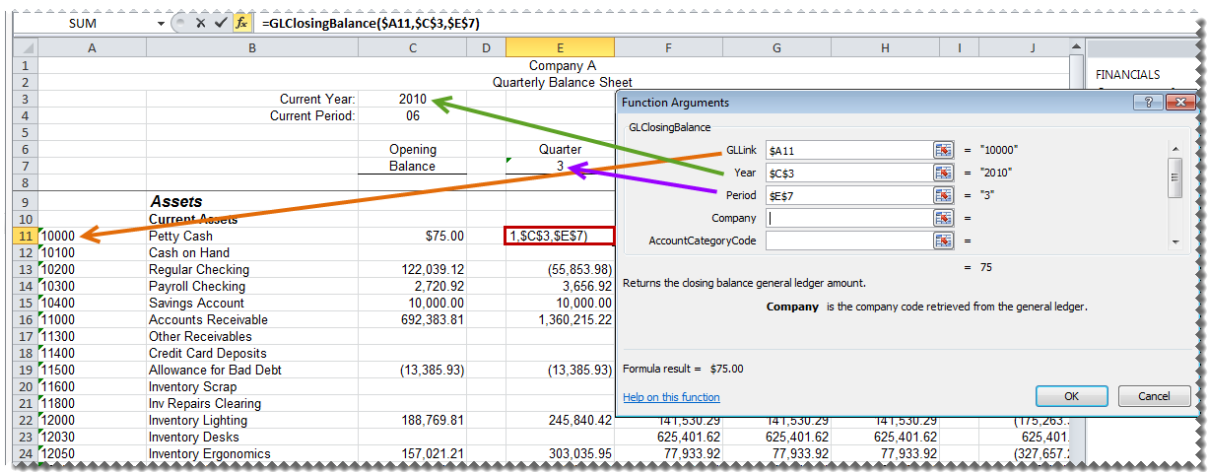

*TIP:* Use the **Opening Balance** formula to return the opening balance general ledger amount instead of the Beginning Balance used in FRx. Use the **Closing Balance** formula to return the closing balance general ledger amount for a specific period.

18. Copy the formula down to other relevant cells.

Using Microsoft Excel formatting, you can now use any of the Microsoft Excel features to format your report as you would like it to appear, for example, adding a company logo, using conditional formatting, or grouping.

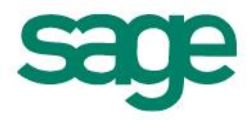

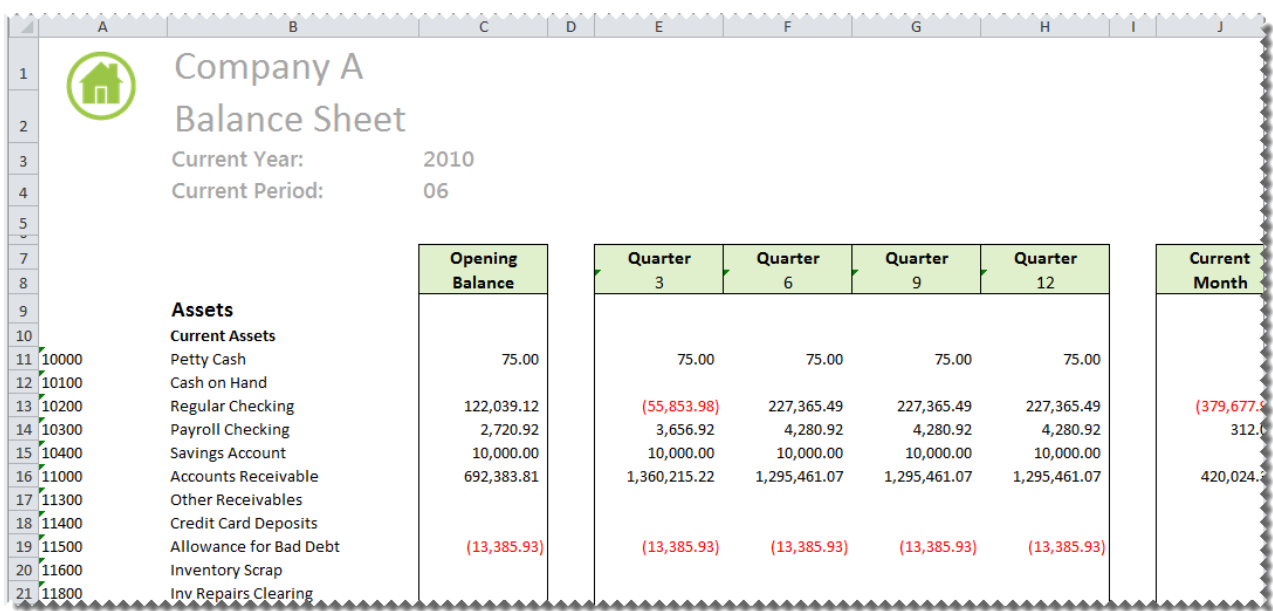

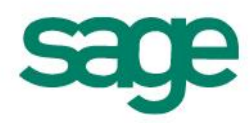

#### <span id="page-51-0"></span>**Cash Flow Report**

This section explains how to copy your exported FRx report and convert it to a report that Sage Intelligence Reporting can execute against your ERP database.

- 1. Open the Report Manager in Sage Intelligence Reporting.
- 2. Copy the Report Designer Add-In report.
- 3. Paste the report into an existing folder or create a new folder.
- 4. Run the copied Report Designer Add-In report.

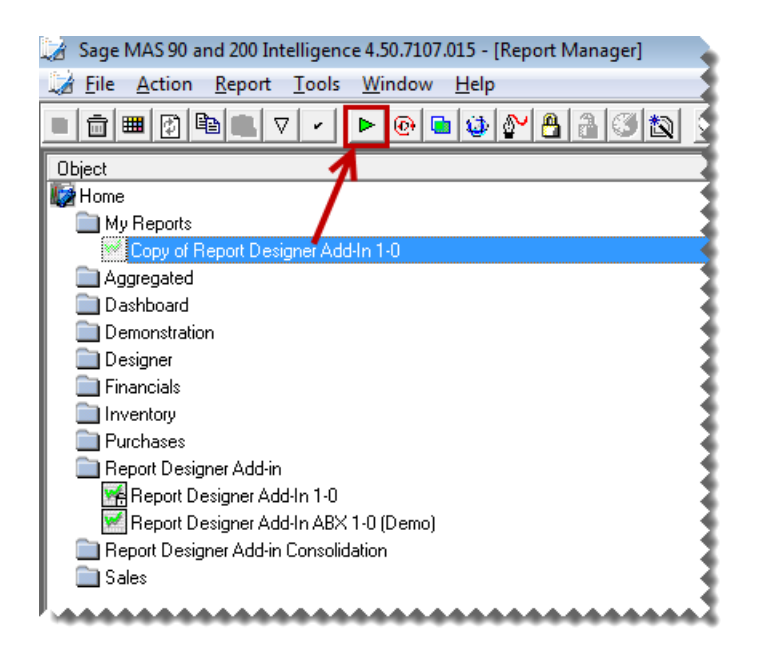

- 5. In Microsoft Excel, open the FRx report created previously if it is not already open.
- 6. Right-click on the worksheet tab and select **Move or Copy**.

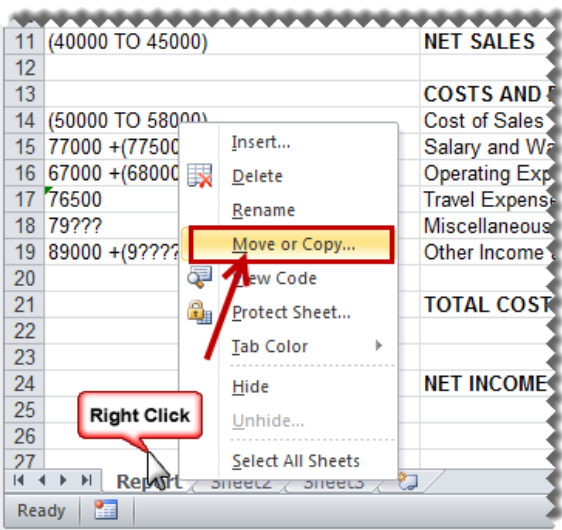

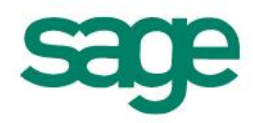

7. Select the **Report Designer Add-In** report from the drop down list.

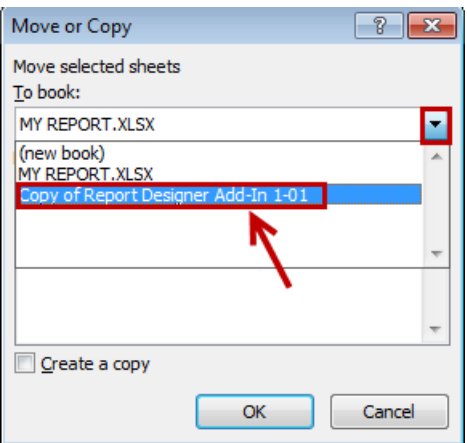

- 8. Select **(move to end)**.
- 9. Select **Create a copy**.

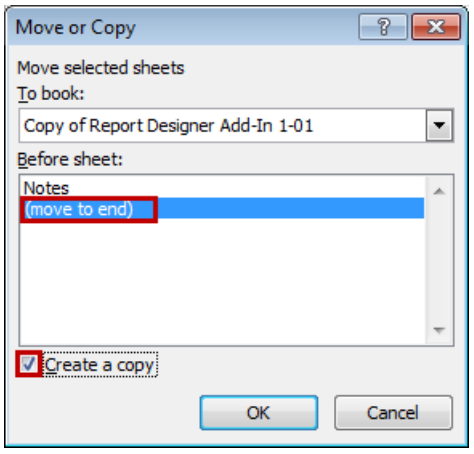

10. The copied worksheet will appear in the Report Designer Add-In worksheet. We will now use the Report Designer Add-In to modify the report.

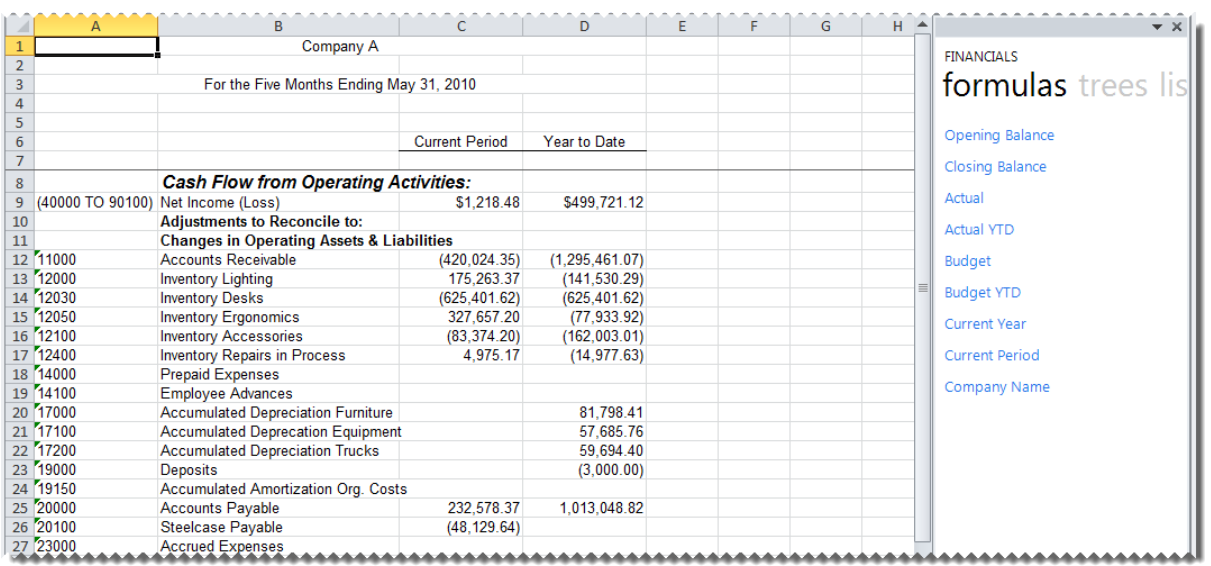

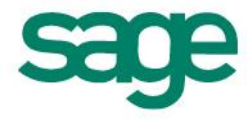

Next we are going to remove the existing titles for current year and current period and replace them with Sage Intelligence Reporting formulas allowing the report to update automatically to the current year and period automatically.

- 11. Delete the company and period titles.
- 12. Create new titles and drag and drop the **Current Year** and **Current Period** formulas into the required cells.

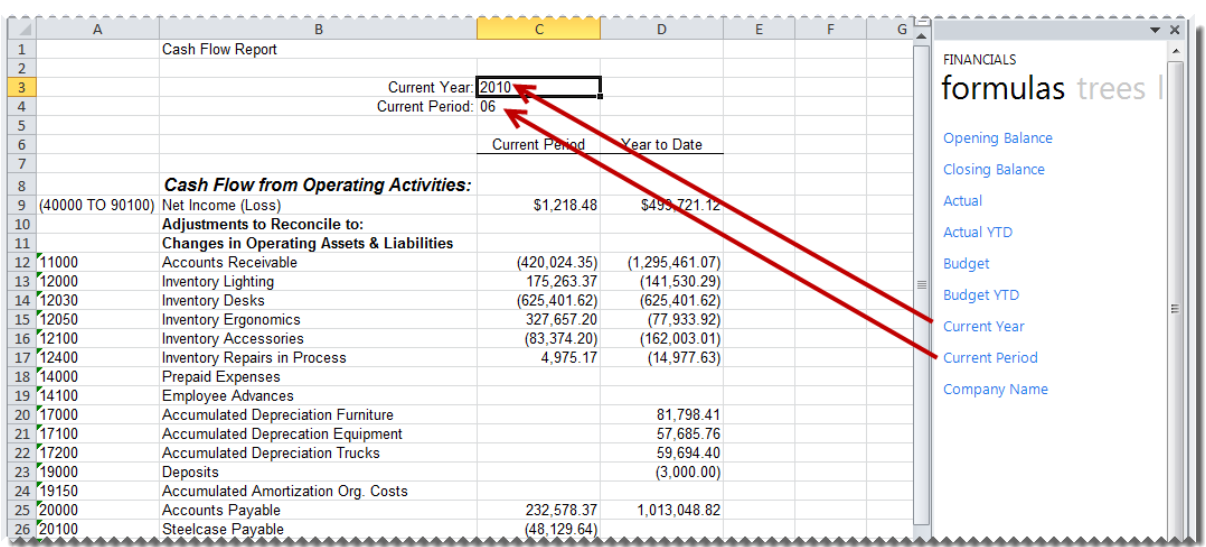

13. Drag and Drop the required formulas into the correct columns.

- The **GLActual** formula returns the month to date general ledger actual amount after applying all the filters specified as arguments.
- The **GLActualYTD** formula returns the year to date general ledger actual amount after applying all the filters specified as arguments.

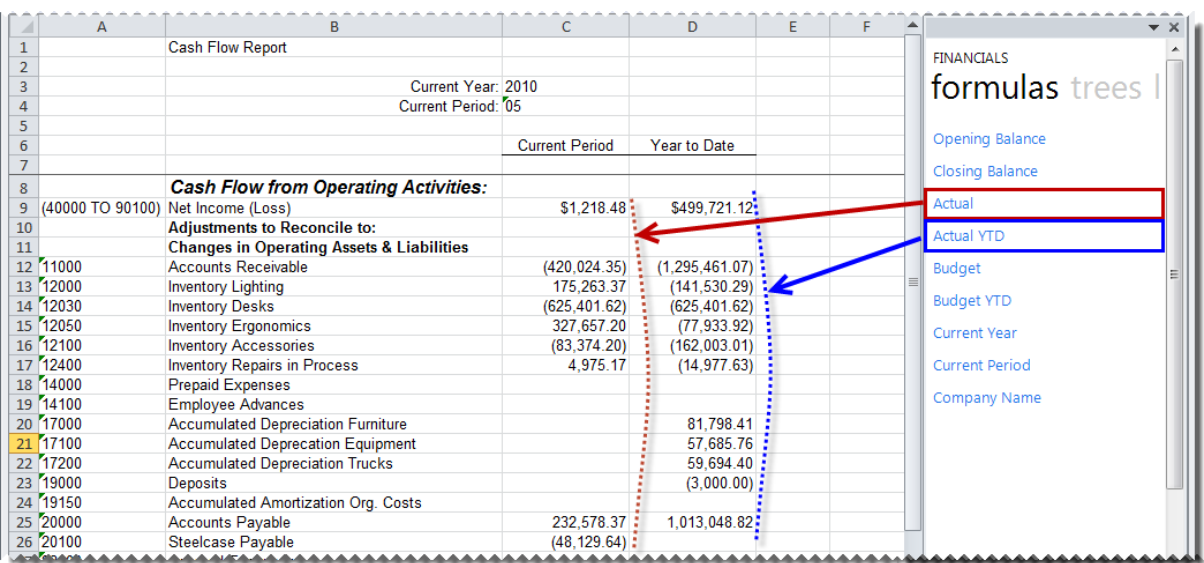

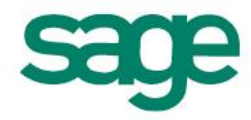

14. Edit the formulas by clicking the *fx* button to reference the correct parameters.

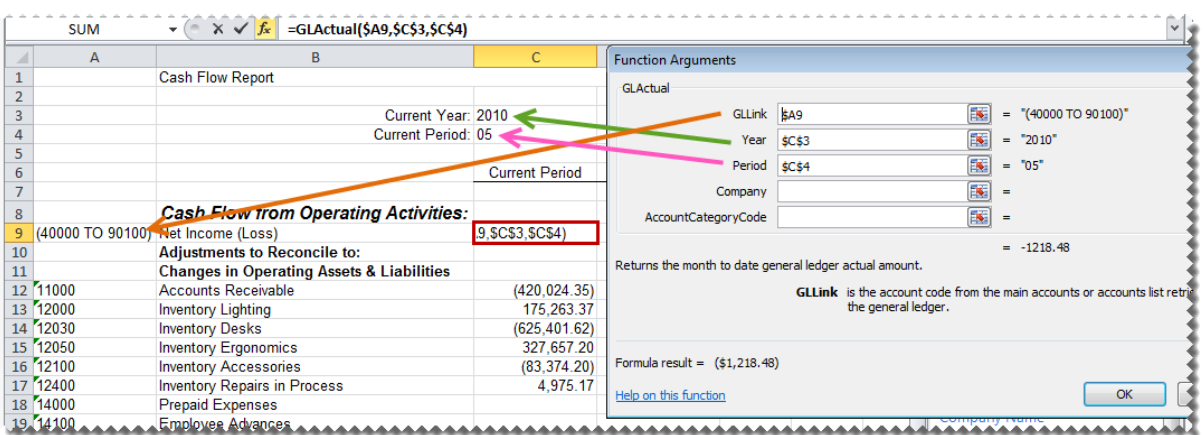

- 15. Copy the formula down to other relevant cells.
- 16. Using Microsoft Excel formatting, you can now use any of the Microsoft Excel features to format your report as you would like it to appear, for example, adding a company logo, using conditional formatting, or grouping.

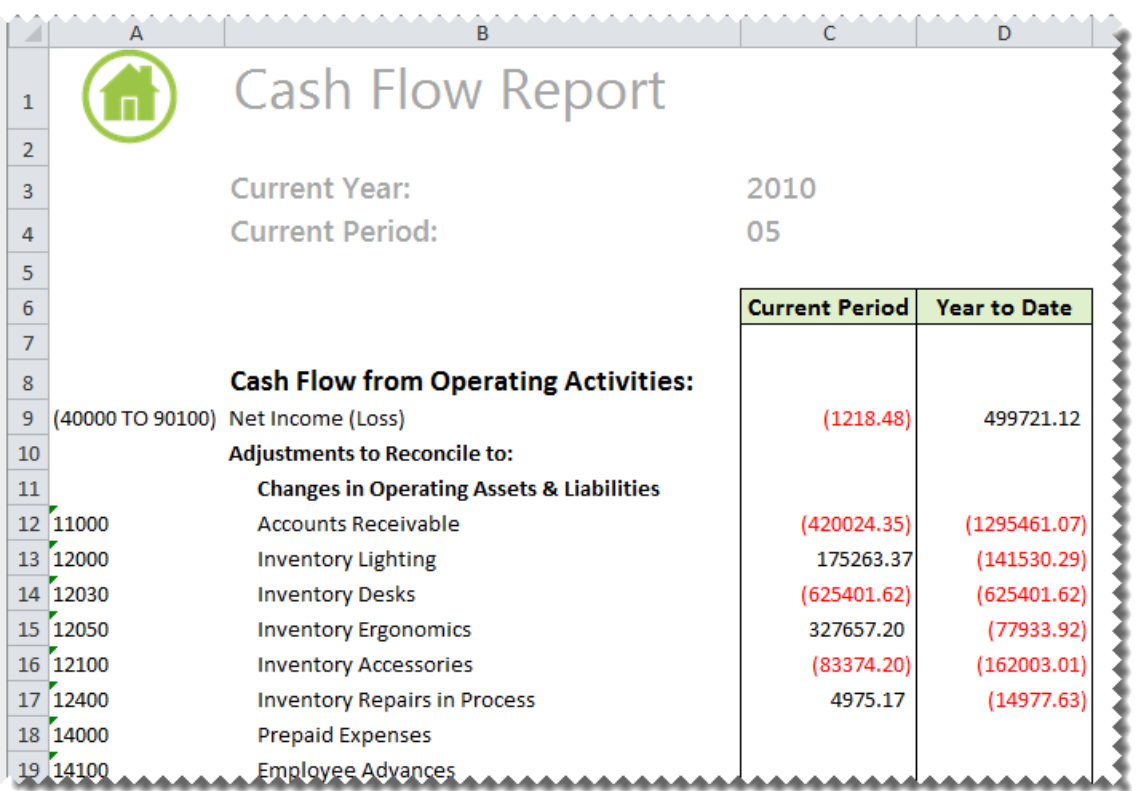

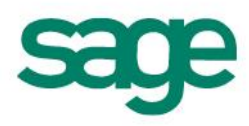

#### <span id="page-55-0"></span>**Automatically Converting Reporting Trees from FRx**

#### <span id="page-55-1"></span>**Using FRx Reporting Trees Converter**

#### **SUPPORT FOR THIS UTILITY**

- Please note this utility is only directly supported by the Sage Intelligence Support Team.
- **Email**: [Support@alchemex.com](mailto:Support@alchemex.com) **Telephone**: +27312669112
- Support is not provided by Sage ERP Support.

If you have many Reporting Trees which need to be converted for use with Sage Intelligence Reporting, you may use the FRx Reporting Trees Converter utility which has been packaged with this Conversion Guide document.

This utility reads FRx Specification Sets and converts FRx Reporting Trees into Sage Intelligence Reporting Trees.

#### **PLEASE NOTE:**

- This utility will only convert FRx Reporting Trees which are associated with FRx Reports, any disassociated Reporting Trees will be ignored during conversion.
- Only Microsoft FRx 6.7 Service Pack 11 specification sets are supported.

Steps to use this utility:

- 1. Extract the FRxTreesConverter.zip file into a folder
- 2. Inside the new folder run FRxTreesConverter.exe
- 3. Browse to the location of and select the FRx Specification Set you would like to load FRx Reporting Trees from.
- 2. Press OK.
- 3. You will then be prompted to select an output location for your FRx Reporting Trees. Browse to the location of your Sage Intelligence Metadata Repository and press OK.

**NOTE**: If you do not know where this folder is you can find out by opening the Report Manager module and looking at the folder specified for the "Metadata Repository Location". Please refer to the picture below:

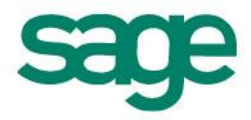

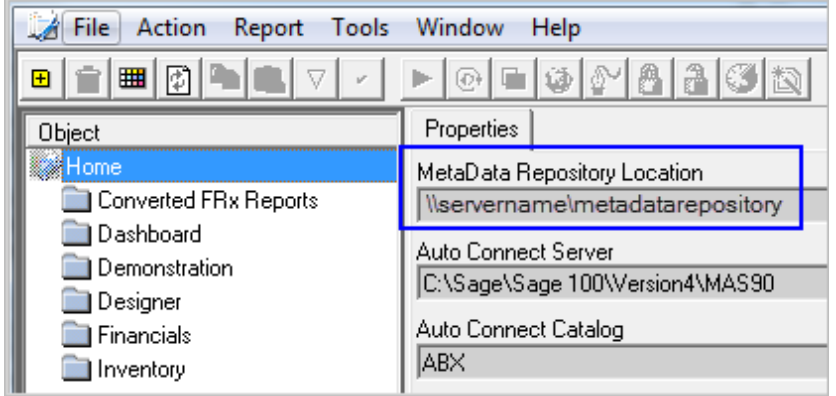

- 3. All Reporting Trees associated with FRx Reports within the FRx Specification Set will be converted.
- 4. The converted Reporting Trees will be available for use in Sage Intelligence.

# <span id="page-56-0"></span>**Troubleshooting**

 $\overline{1}$ 

#### <span id="page-56-1"></span>**Some of My Report is Not Exporting From FRx**

FRx has some exporting limitations. The FRx Excel options are explained below:

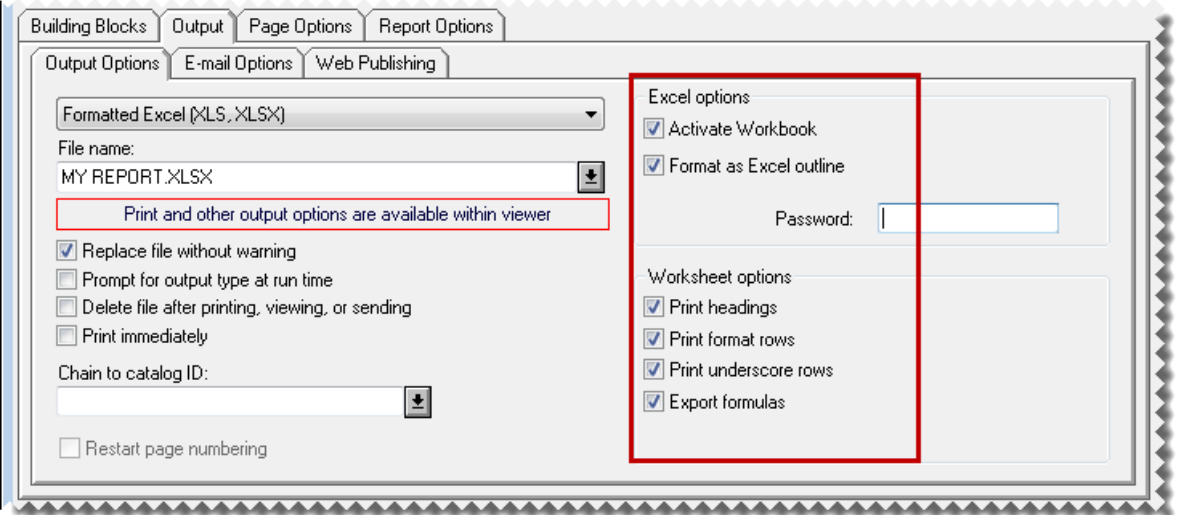

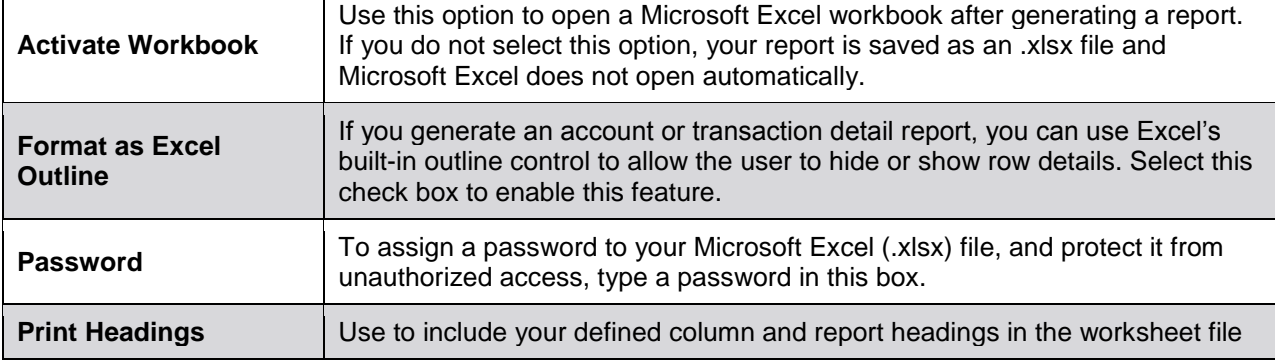

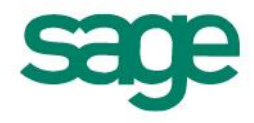

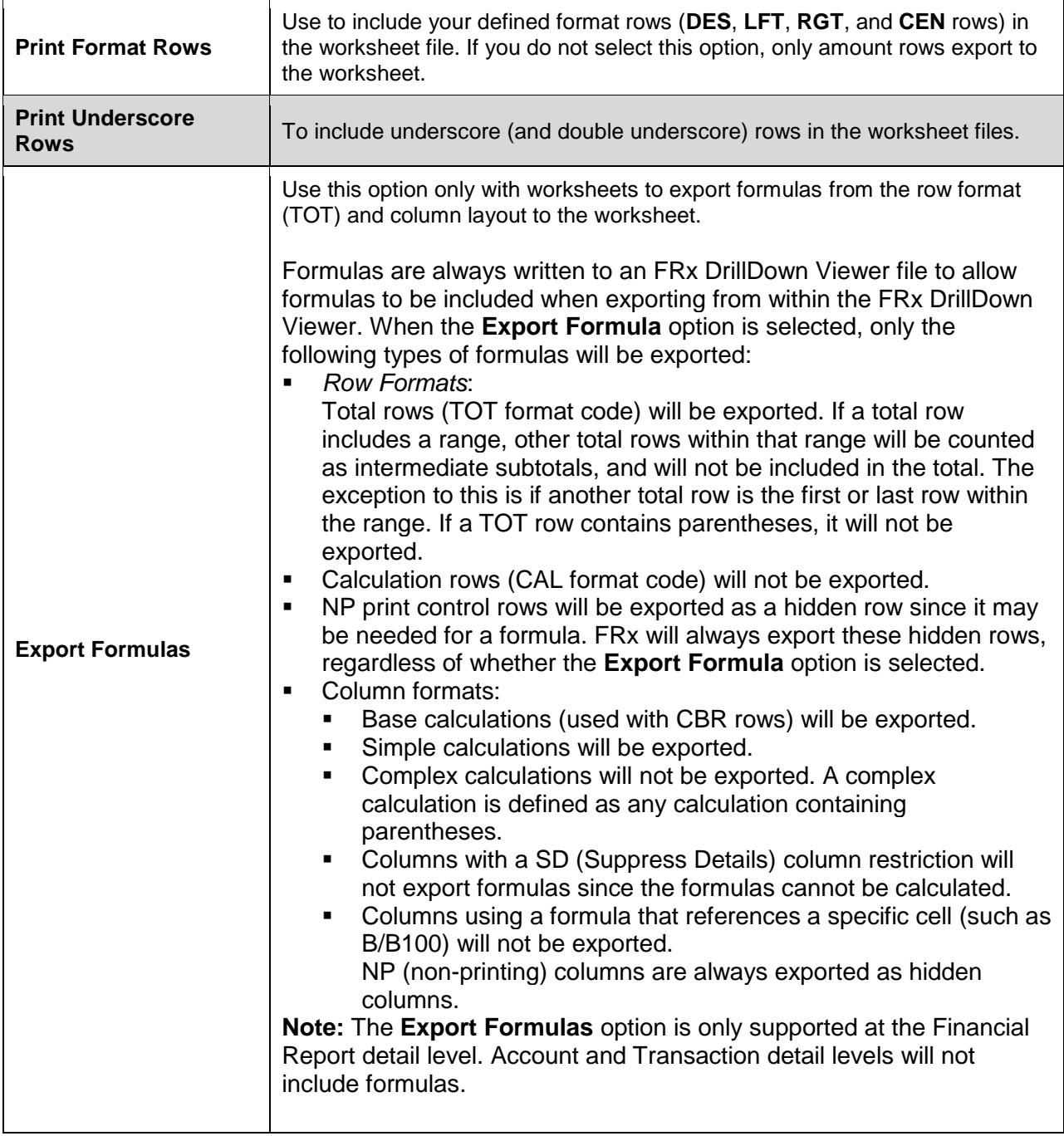

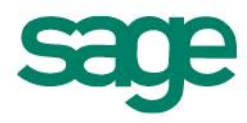